# Instrukcja obsługi BramkaFieldgate SFG500/ SFM500

Punkt dostępu, Monitor statusu, Monitor procesu

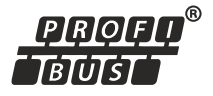

BA01579S/31/PL/03.16-00

71558803 2016-06-30 Obowiązuje od wers

1.09.xx

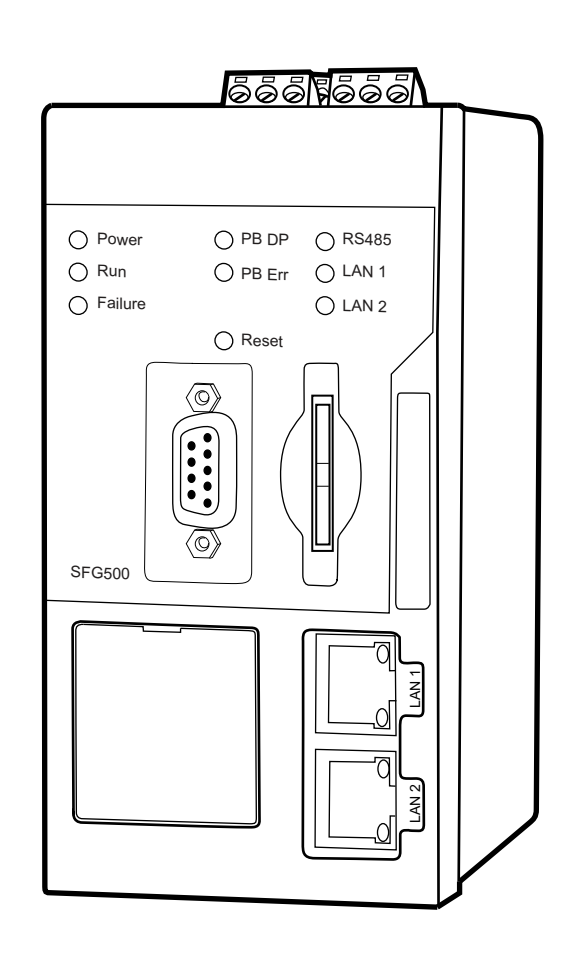

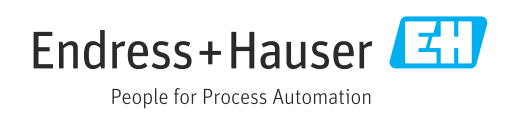

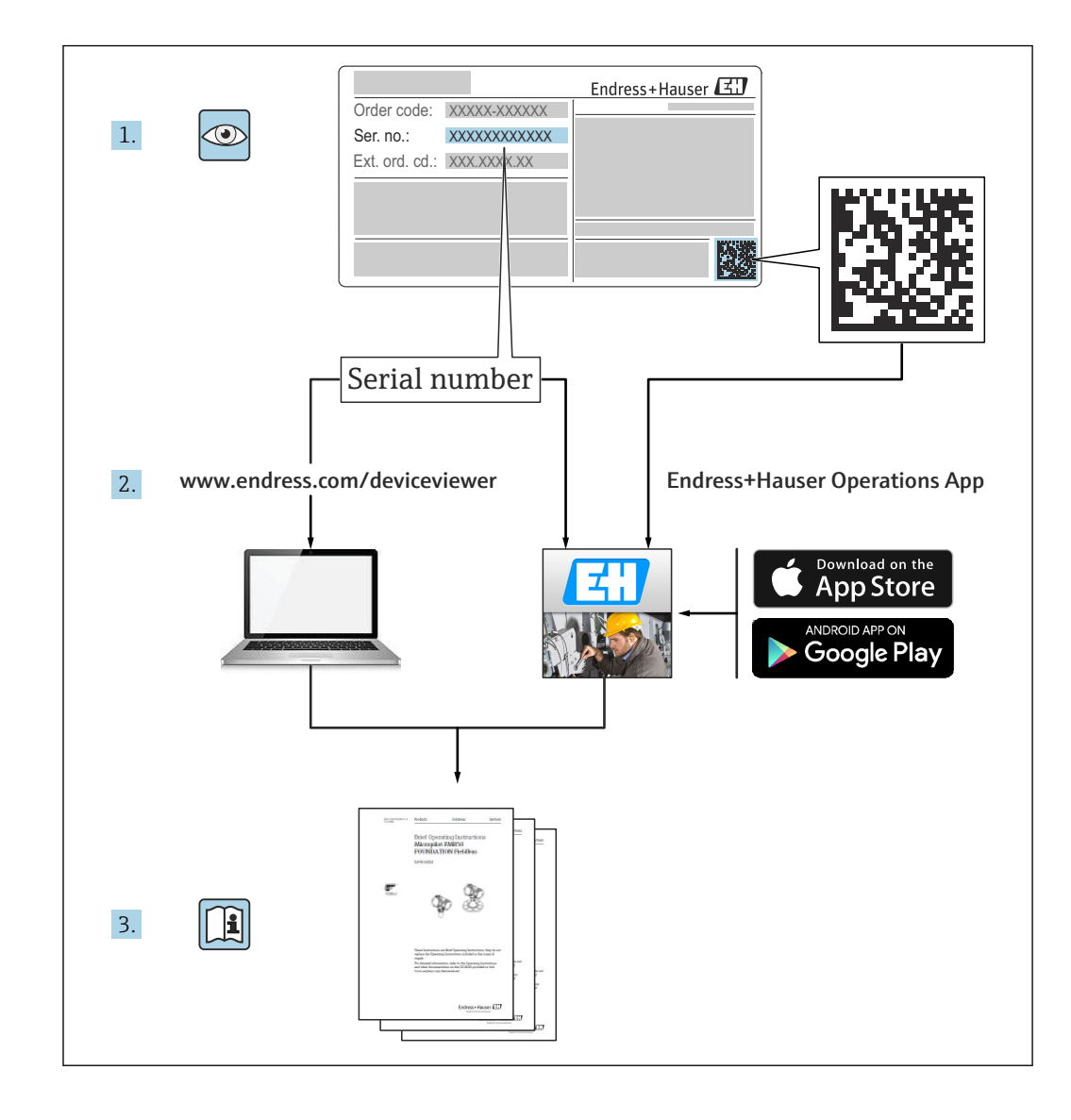

## Historia zmian

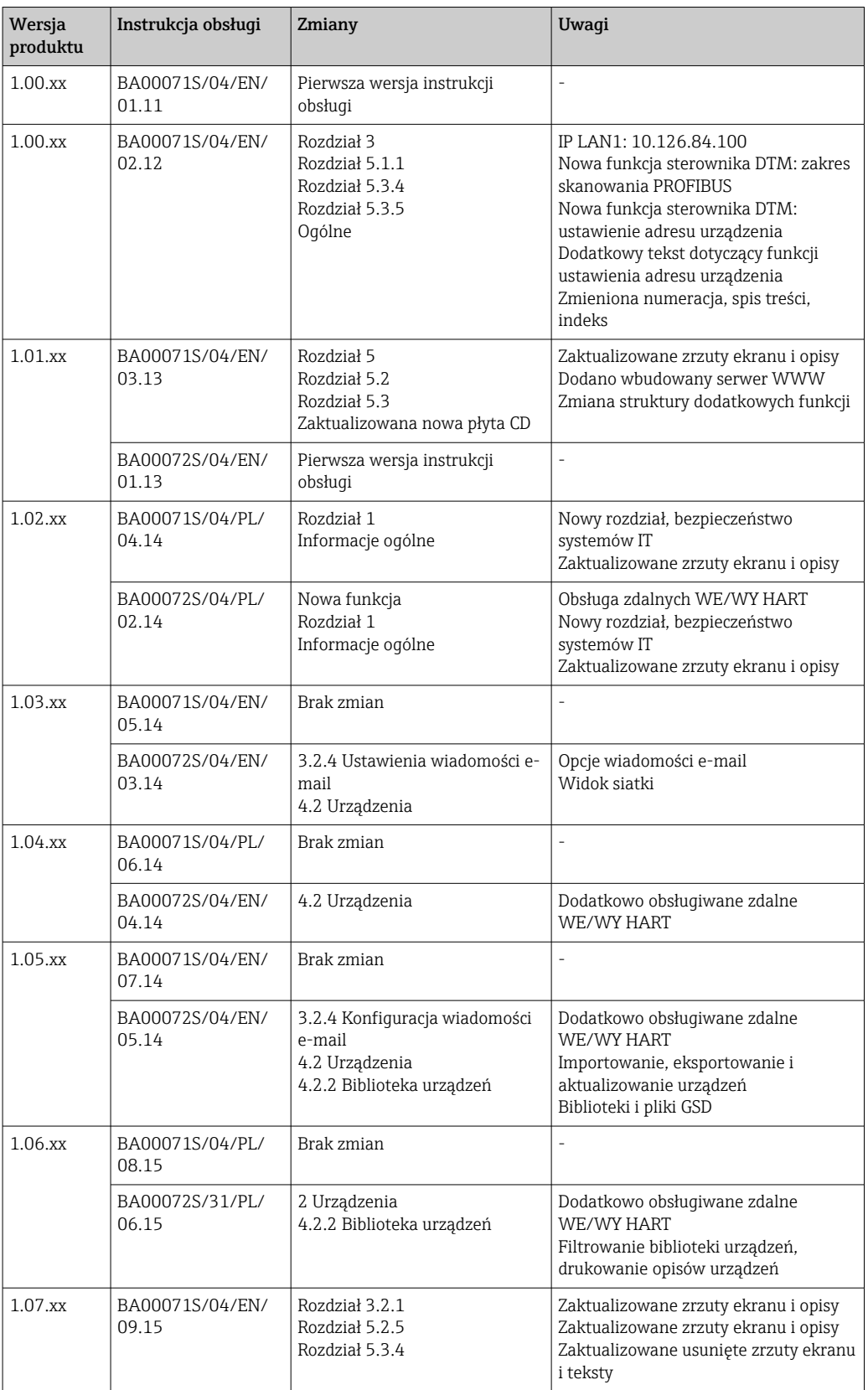

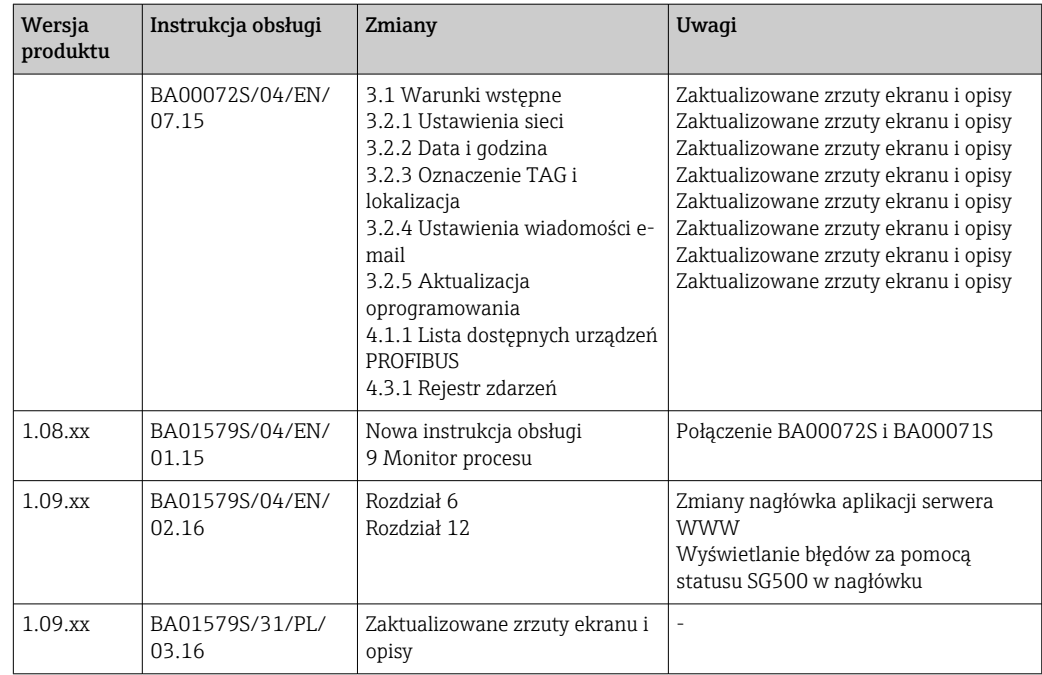

# Spis treści

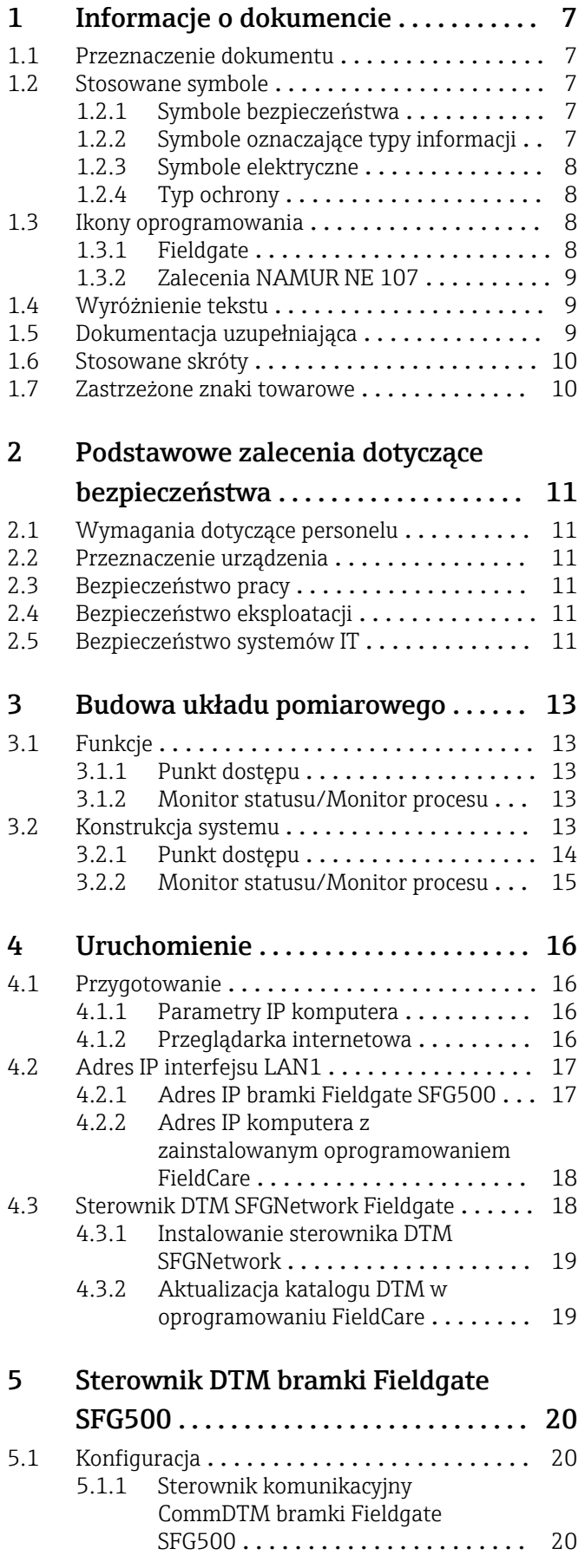

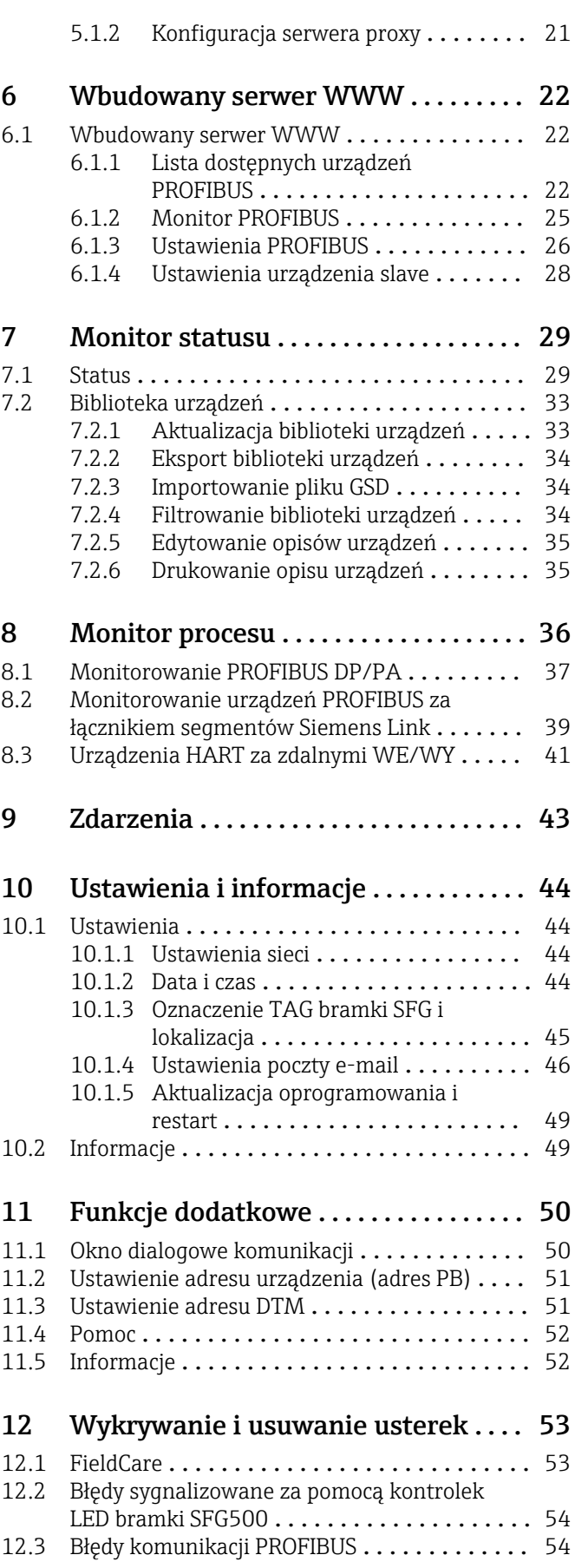

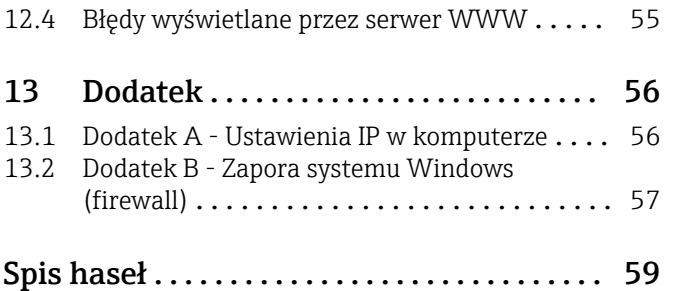

## <span id="page-6-0"></span>1 Informacje o dokumencie

## 1.1 Przeznaczenie dokumentu

Niniejsza instrukcja obsługi zawiera wszelkie informacje, które są niezbędne, aby móc korzystać z oprogramowania: opis produktu, zainstalowanie i zastosowanie w sieci obiektowej, obsługa, diagnostyka, wykrywanie i usuwanie usterek, aktualizacje i odinstalowanie.

## 1.2 Stosowane symbole

### 1.2.1 Symbole bezpieczeństwa

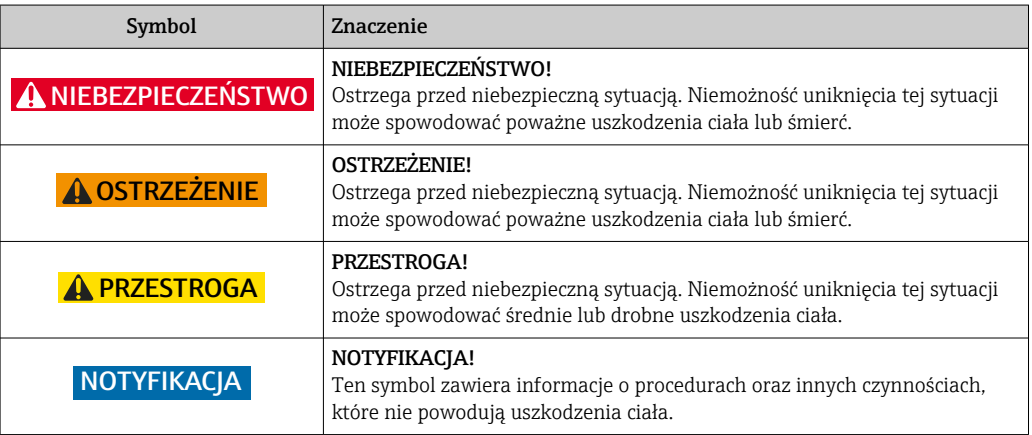

### 1.2.2 Symbole oznaczające typy informacji

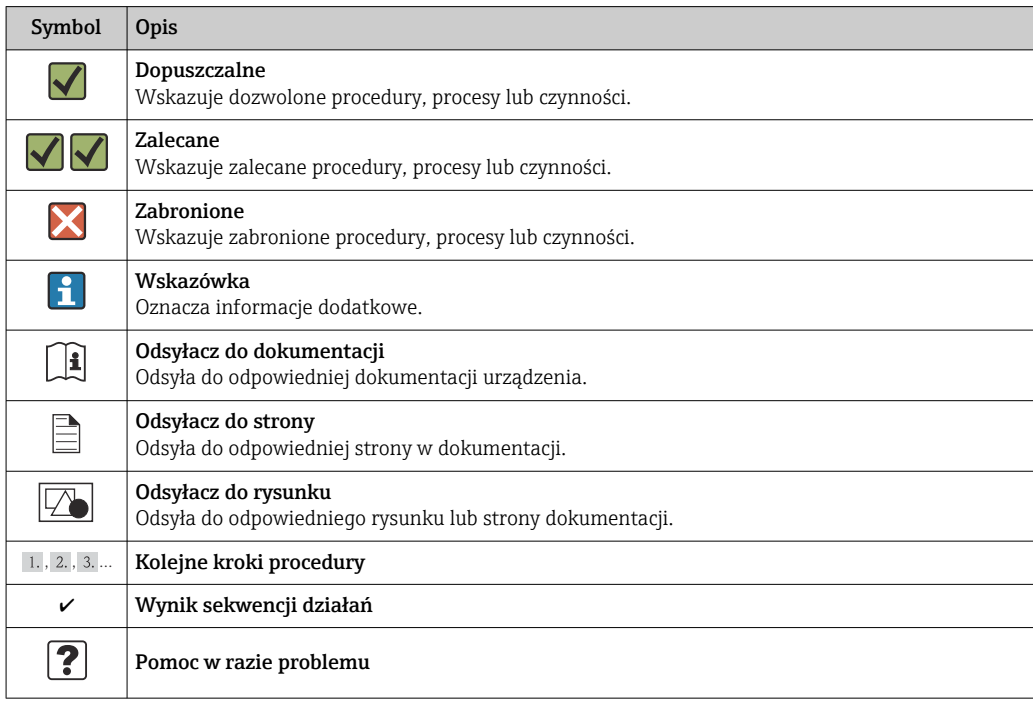

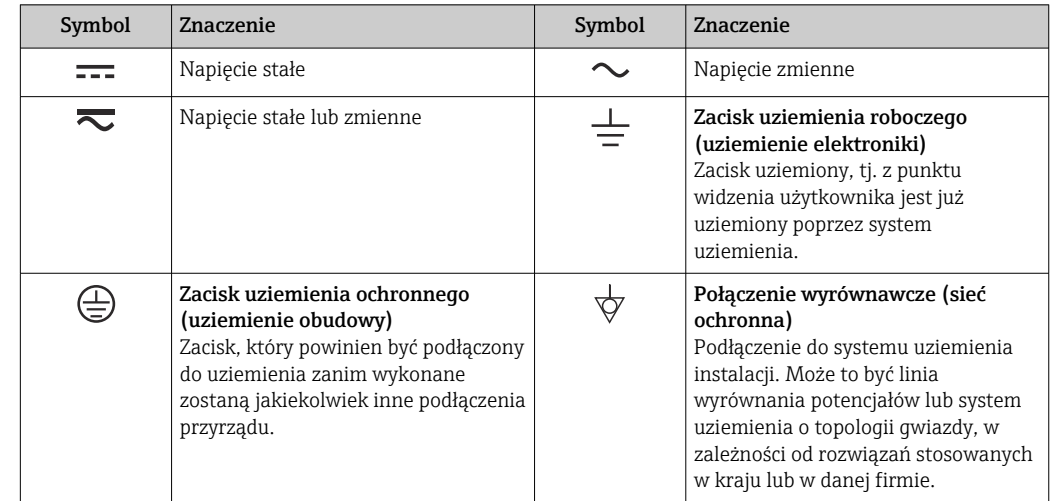

### <span id="page-7-0"></span>1.2.3 Symbole elektryczne

## 1.2.4 Typ ochrony

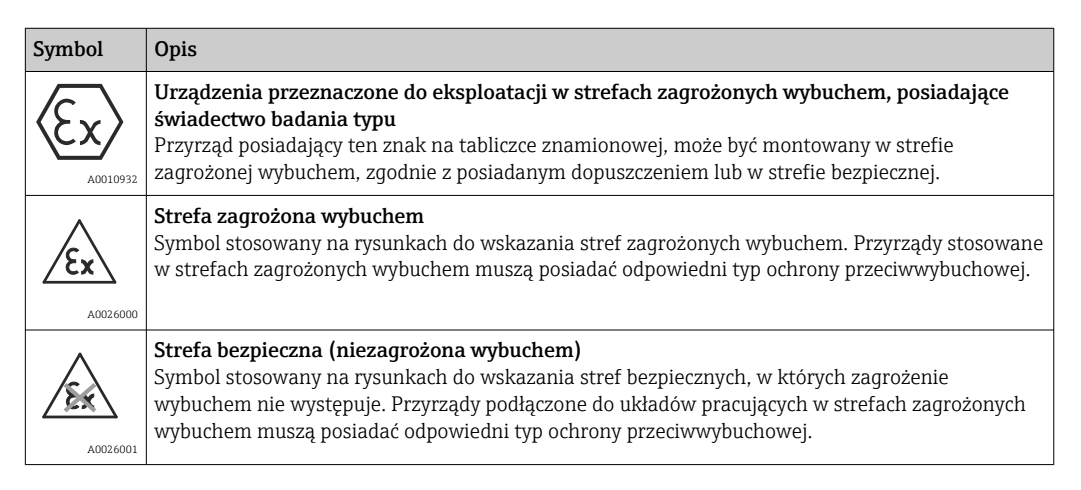

## 1.3 Ikony oprogramowania

### 1.3.1 Fieldgate

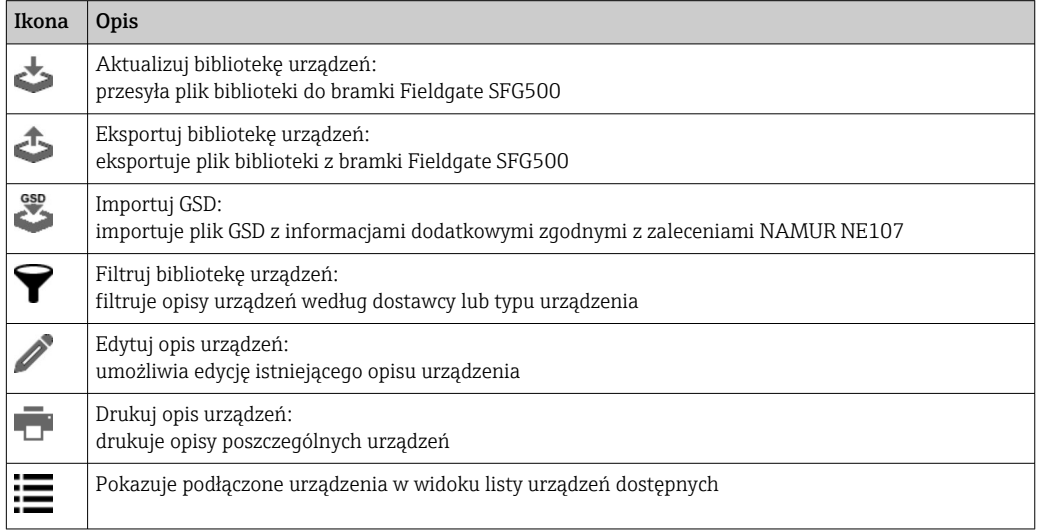

<span id="page-8-0"></span>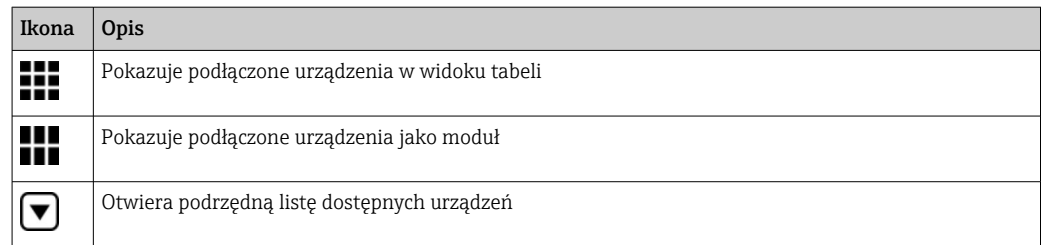

### 1.3.2 Zalecenia NAMUR NE 107

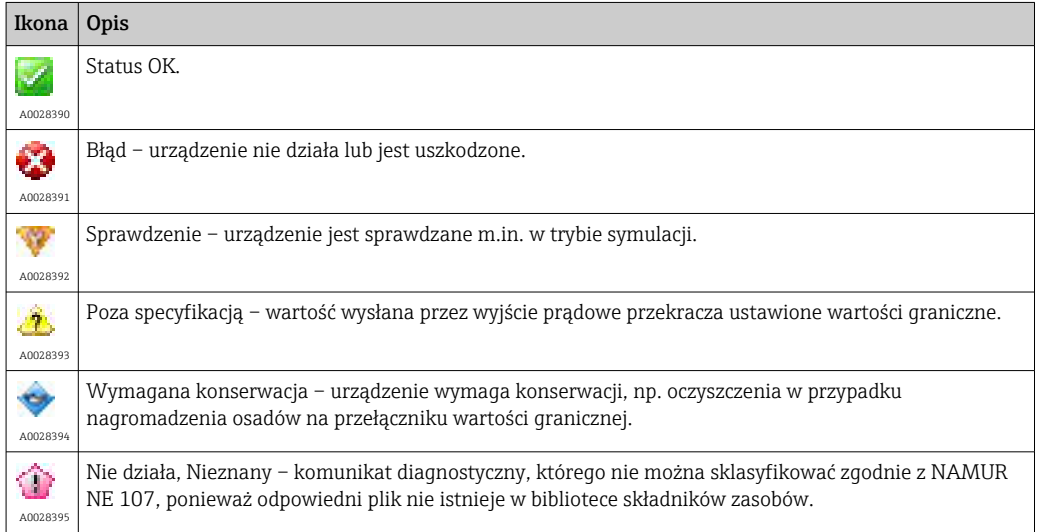

### 1.4 Wyróżnienie tekstu

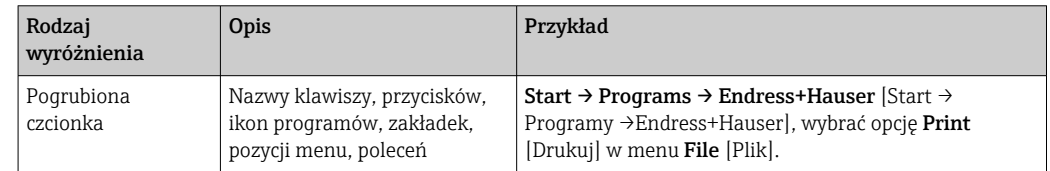

## 1.5 Dokumentacja uzupełniająca

Poniższa tabela zawiera listę dokumentów, zarówno istniejących, jak i planowanych, zawierających informacje dotyczące bezpieczeństwa lub instrukcje dotyczące montażu, uruchomienia i obsługi bramki Fieldgate SFG500 i wbudowanego serwera WWW. Instrukcja z zaleceniami dotyczącymi PROFIBUS zawiera informacje o tym, jak projektować i instalować sieć PROFIBUS, a w szczególności jak wykonać podłączenie sieci do uziemienia, aby uniknąć zakłóceń elektromagnetycznych. Cała dokumentacja, dostępna po wprowadzeniu produktu na rynek, znajduje się na płycie CD-ROM Fieldgate SFG500 lub na stronie www.pl.endress.com i można ją zainstalować, wybierając Start → Programy → Endress+Hauser SFG500 → Manuals [Instrukcje obsługi].

*Dokumentacja SFG500*

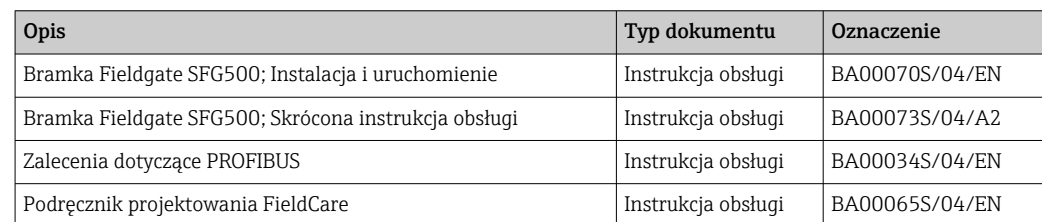

## <span id="page-9-0"></span>1.6 Stosowane skróty

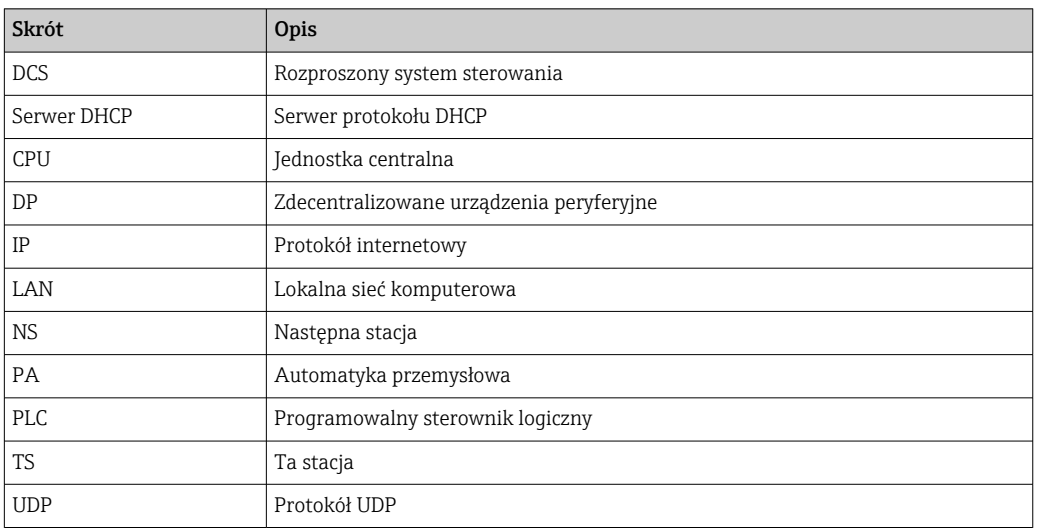

## 1.7 Zastrzeżone znaki towarowe

PROFIBUS® jest zastrzeżonym znakiem towarowym PROFIBUS User Organization, Karlsruhe/Niemcy.

Microsoft®, Windows®, Windows 2000®, Windows XP®, Windows 2003 Server®, Windows 2008 Server®, Windows 7®, Windows10®, Windows Vista® i logo Microsoft są zastrzeżonymi znakami towarowymi Microsoft Corporation.

Acrobat Reader® jest zastrzeżonym znakiem towarowym Adobe Systems Incorporated.

Wszystkie inne marki i nazwy produktów są znakami towarowymi lub zastrzeżonymi znakami towarowymi danych firm i organizacji.

## <span id="page-10-0"></span>2 Podstawowe zalecenia dotyczące bezpieczeństwa

## 2.1 Wymagania dotyczące personelu

System należy zamontować, podłączyć i skonfigurować zgodnie z instrukcjami podanymi w niniejszej instrukcji obsługi oraz instrukcjach dodatkowych. Ponadto, personel obsługujący urządzenie musi posiadać niezbędne uprawnienia i odpowiednie kwalifikacje.

## 2.2 Przeznaczenie urządzenia

Bramka Fieldgate SFG500 to komponent AKP zapewniający niezależny dostęp do sieci PROFIBUS. Po ustawieniu odpowiedniego trybu pracy może być wykorzystywany w różnych aplikacjach. Aktywacja dodatkowych trybów pracy wymaga instalacji opcjonalnej karty pamięci (modułu Fieldgate SFM500).

Bez karty pamięci bramka Fieldgate SFG500 działa jako punkt dostępowy do sieci. W tym przypadku jest bramką Ethernet z funkcjonalnością PROFIBUS Master klasy 2 z możliwością obsługi za pomocą oprogramowanie opartego na technologii FDT służącego do zarządzania urządzeniami obiektowymi np. FieldCare. Aplikacje wymagające karty pamięci są w trakcie opracowywania i zostaną opisane w oddzielnych instrukcjach, patrz Rozdział  $1.5 \rightarrow \triangleq 9$ 

Po włożeniu karty pamięci Fieldgate SFG500 rozpoczyna nasłuch ewentualnego ruchu sieciowego, a wyniki prezentuje w aplikacji serwera WWW. Użytkownik ma możliwość sprawdzenia statusu urządzeń zgodnie z zaleceniami Namur NE 107. Mogą być również rejestrowane zdarzenia sieciowe, a po zaistnieniu niektórych zdarzeń, mogą być wysyłane wiadomości e-mail. Monitor statusu nie może służyć do konfiguracji urządzeń, z wyjątkiem ustawiania adresów urządzeń PROFIBUS. W tym celu bramka Fieldgate SFG500 musi być używana razem z oprogramowaniem FieldCare lub DeviceCare, jak opisano w rozdziale 5.  $\rightarrow$   $\bigcirc$  20

## 2.3 Bezpieczeństwo pracy

Jeśli bramka Fieldgate SFG500 jest używana jako punkt dostępu lub Monitor statusu, należy zastosować się do zaleceń podanych w Instrukcji obsługi BA0070S/31/PL .

## 2.4 Bezpieczeństwo eksploatacji

Konstrukcja bramki Fieldgate SFG500 gwarantuje bezpieczną eksploatację zgodnie z aktualnymi przepisami bezpieczeństwa technicznego i dyrektywami Unii Europejskiej. Konstrukcja urządzeń obiektowych, linków, skrzynek połączeniowych, przewodów oraz innych urządzeń współpracujących z bramką Fieldgate SFG500 również powinna zapewniać bezpieczną eksploatację zgodnie z aktualnymi przepisami bezpieczeństwa technicznego i dyrektywami Unii Europejskiej.

Urządzenia niewłaściwie zainstalowane lub używane niezgodnie z przeznaczeniem lub niewłaściwa konfiguracja bramki Fieldgate SFG500 mogą stanowić zagrożenie.

## 2.5 Bezpieczeństwo systemów IT

Gwarancja producenta jest udzielana wyłącznie wtedy, gdy urządzenie jest zainstalowane i użytkowane zgodnie z instrukcją obsługi. Urządzenie posiada mechanizmy zabezpieczające przed przypadkową zmianą ustawień.

Użytkownik powinien wdrożyć środki bezpieczeństwa systemów IT, zgodne z obowiązującymi u niego standardami bezpieczeństwa, zapewniające dodatkową ochronę rejestratora i przesyłu danych do/z rejestratora.

## <span id="page-12-0"></span>3 Budowa układu pomiarowego

## 3.1 Funkcje

### 3.1.1 Punkt dostępu

Bez karty pamięci bramka Fieldgate SFG500 działa jako punkt dostępowy do sieci. W tym trybie, urządzenie działa jako bramka Ethernet z funkcjonalnością Master klasy 2 i wspiera oprogramowanie bazujące na technologii FDT służące do zarządzania aparaturą obiektową.

Do obsługi za pomocą oprogramowania FieldCare służy sterownik DTM SFGNetwork, który oferuje następujące funkcje:

- skanowanie wszystkich bramek Fieldgate SFG500 w tej samej domenie adresu IP sieci Ethernet,
- skanowanie wszystkich urządzeń PROFIBUS DP/PA w podłączonym segmencie,
- dostęp do funkcji serwera WWW, m.in. listy dostępnych urządzeń, ustawień itp.

Sterownik DTM jest standardowo dostarczany z oprogramowaniem FieldCare (w wersji od 2.09.xx), ale można go też zainstalować używając konfiguracyjnej płyty CD-ROM, dostarczonej z bramką Fieldgate SFG500.

### 3.1.2 Monitor statusu/Monitor procesu

Ta funkcja (monitorowanie urządzeń) jest dostępna po włożeniu modułu Fieldgate z odpowiednim oprogramowaniem do gniazda karty pamięci bramki Fieldgate. W trybie Monitora statusu, bramka Fieldgate wykorzystuje równoległą ścieżkę w stosunku do sieci PROFIBUS DP do monitorowania ruchu, tworzenia listy urządzeń w sieci i monitorowania zdarzeń w sieci.

Oferuje ona nastepujące funkcję:

- Lista dostępnych urządzeń w sieci, z informacją o statusie, zgodnie z NAMUR NE 107
- Rejestr audytorski dla zdarzeń dotyczących urządzenia, z rodzajem zdarzenia i znacznikiem czasowym
- Powiadomienia e-mail o zdarzeniach w sieci
- Dostarczanie wartości procesowych w trybie cyklicznym i acyklicznym

Gdy bramka Fieldgate SFG500 pracuje w trybie Monitora statusu/Monitora procesu, można ją obsługiwać za pomocą oprogramowania FieldCare. Dodatkowe funkcje są widoczne w aplikacji wbudowanego serwera WWW.

## 3.2 Konstrukcja systemu

Typowa sieć sterowania składa się ze sterownika PLC lub systemu DCS i jednego lub kilku segmentów PROFIBUS DP. W zależności od sytuacji możliwe jest podłączenie do sieci dodatkowych urządzeń master klasy 1. Do segmentu PROFIBUS DP podłączone są również urządzenia podrzędne PROFIBUS DP, zdalne WE/WY oraz sprzęgi lub łączniki segmentów . Zdalne WE/WY umożliwiają, na przykład, integrację urządzeń HART z siecią PROFIBUS DP. Sprzęgi lub łączniki segmentów umożliwiają ustanowienie połączenia z urządzeniami podrzędnymi PROFIBUS PA i służą do ich zasilania.

Bramka Fieldgate SFG500 zapewnia aplikacjom hosta niezależny od systemu sterowania dostęp do danych z segmentu PROFIBUS DP za pośrednictwem portu Ethernet. Sieć lokalna (LAN), w której działają te urządzenia, może być oddzielną siecią lub częścią sieci sterowania. Każda bramka Fieldgate SFG500 może ustanowić połączenie z jednym segmentem PROFIBUS DP. Jeżeli w sieci PROFIBUS DP jest więcej niż jeden segment, dla każdego segmentu konieczna jest osobna bramka SFG500.

Bramkę Fieldgate SFG500 można skonfigurować za pomocą dowolnego komputera w sieci LAN, używając przeglądarki internetowej (np. Internet Explorer). Port LAN2 jest wyposażony w serwer DHCP, który przydziela adres podłączonemu komputerowi.

### <span id="page-13-0"></span>3.2.1 Punkt dostępu

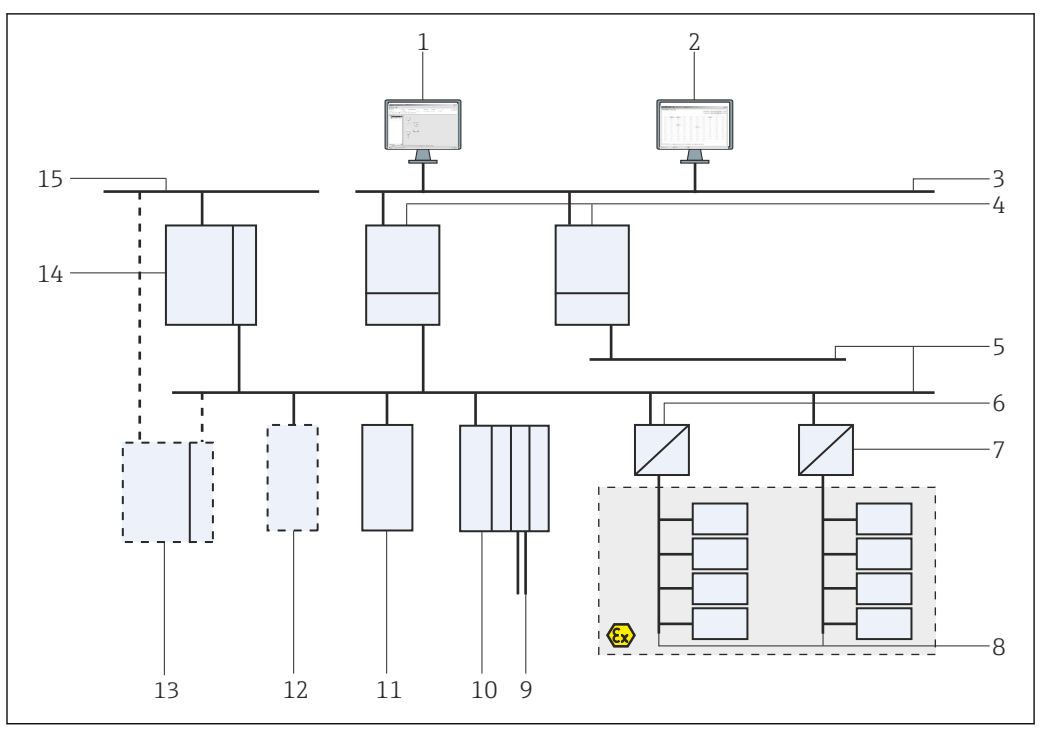

 *1 Architektura systemu z bramką Fieldgate SFG500 pracującą jako punkt dostępu*

- *FieldCare*
- *Przeglądarka internetowa*
- *LAN1 (Ethernet)*
- *SFG500 PB MS2*
- *PROFIBUS DP*
- *Sprzęg DP/PA (transparentny)*
- *Sprzęg DP/PA (nietransparentny)*
- *Urządzenia podrzędne PROFIBUS PA*
- *Urządzenia HART za zdalnymi WE/WY*
- *Zdalne WE/WY DP (połączenie HART)*
- *Urządzenia podrzędne DP (profil PA)*
- *Urządzenie PB master klasy 2 (gość)*
- *PLC/DCS (dodatkowe urządzenie PB master klasy 1, opcjonalnie)*
- *PLC/DCS z urządzeniem PB master klasy 1*
- *Sieć sterowania*

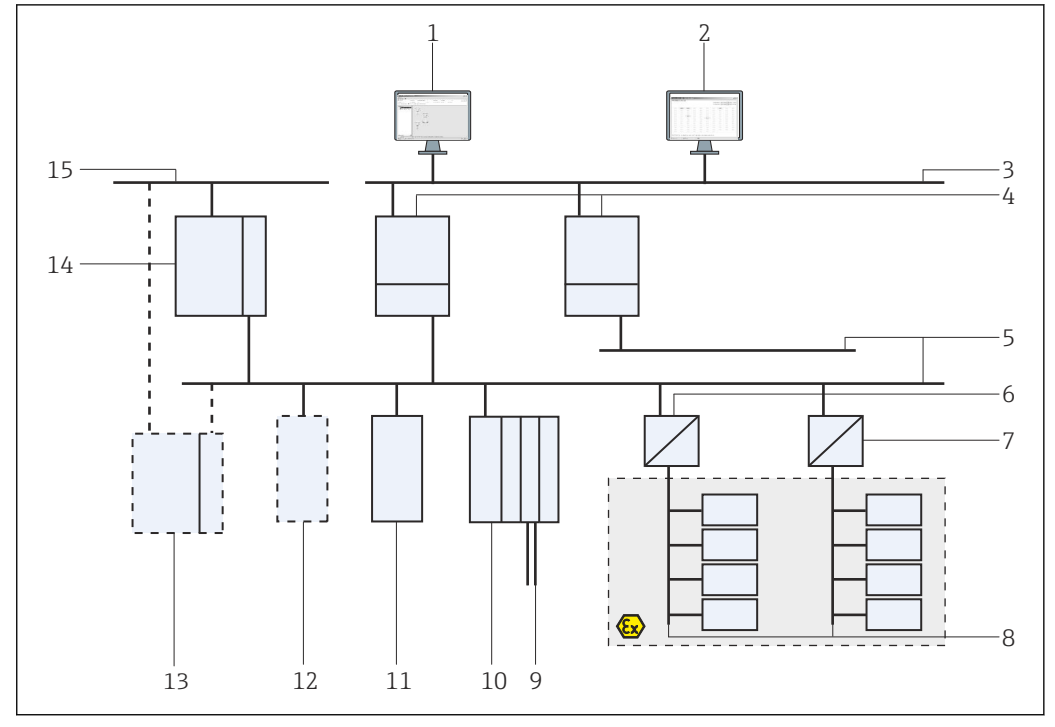

#### <span id="page-14-0"></span>3.2.2 Monitor statusu/Monitor procesu

 *2 Architektura systemu z bramką Fieldgate SFG500 pracującą jako monitor stanu urządzeń*

- *FieldCare*
- *Przeglądarka internetowa*
- *LAN1 (Ethernet)*
- *SFG500 PB MS2*
- *PROFIBUS DP*
- *Sprzęg DP/PA (transparentny)*
- *Sprzęg DP/PA (nietransparentny)*
- *Urządzenia podrzędne PROFIBUS PA*
- *Urządzenia HART za zdalnymi WE/WY*
- *Zdalne WE/WY DP (połączenie HART)*
- *Urządzenia podrzędne DP (profil PA)*
- *Urządzenie PB master klasy 2 (gość)*
- *PLC/DCS (dodatkowe urządzenie PB master klasy 1, opcjonalnie)*
- *PLC/DCS z urządzeniem PB master klasy 1*
- *Sieć sterowania*

## <span id="page-15-0"></span>4 Uruchomienie

- W tym rozdziale podano informacje dotyczące wyłącznie fizycznego uruchomienia i  $\boxed{4}$ podłączenia bramki Fieldgate SFG500
	- Niniejsza instrukcja obsługi opisuje konfigurację i obsługę Fieldgate SFG500 w określonych aplikacjach, patrz **Rozdział 5.1**  $\rightarrow$   $\blacksquare$  20
	- W niniejszej instrukcji obsługi przyjęto założenie, że bateria już jest zamontowana w bramce Fieldgate, a sieć działa.

## 4.1 Przygotowanie

### 4.1.1 Parametry IP komputera

Porty LAN1 i LAN2 bramki Fieldgate SFG500 umożliwiają komunikację z komputerem, za pośrednictwem wbudowanego serwera WWW.

Spełnione muszą być następujące warunki:

- protokół internetowy TCP/IP jest zainstalowany na komputerze i jest aktywny,
- użytkownik ma uprawnienia administratora komputera i sieci,
- użytkownik posiada zestaw adresów IP, które zostały autoryzowane przez dział IT,
- serwer proxy w przeglądarce internetowej jest wyłączony.

Bramka Fieldgate SFG500 jest dostarczana z następującymi ustawieniami domyślnymi:

- Port LAN1: 10.126.84.100
- Port LAN2: 192.168.253.1
	- Sprawdzić, czy w sieci nie ma innego serwera DHCP.

Bramka Fieldgate SFG500 działa jako serwer DHCP w interfejsie serwisowym LAN2 i automatycznie przydziela adres IP każdemu podłączonemu komputerowi pod warunkiem, że komputer ten został skonfigurowany do jego pobierania. Do późniejszej pracy w sieci PROFIBUS, bramka Fieldgate SFG500 zwykle wymaga skonfigurowania stałego adresu na dla portu LAN1. Ten adres musi być ustawiony w serwerze WWW.

Większość komputerów używanych w sieci firmowej jest już skonfigurowana do pobierania adresu IP z serwera DHCP. Jeżeli jednak dany komputer używany jest w systemie sterowania, może mieć przypisany stały adres. W takim przypadku należy ustawić adres IP, jak opisano w **Dodatku A.**  $\rightarrow \blacksquare$  56

#### 4.1.2 Przeglądarka internetowa

Większość przeglądarek internetowych używanych w sieciach firmowych działa korzystając z serwera proxy. To ustawienie musi być wyłączone, aby komputer mógł komunikować się z serwerem WWW w SFG500. Poniższa procedura ma zastosowanie w przypadku Windows XP i Internet Explorer 8.0.

#### <span id="page-16-0"></span>Konfiguracja serwera WWW

- 1. Kliknąć prawym przyciskiem myszy na ikonę przeglądarki internetowej, na pulpicie i wybrać Właściwości.
	- Otwiera się okno dialogowe Właściwości Internetu.

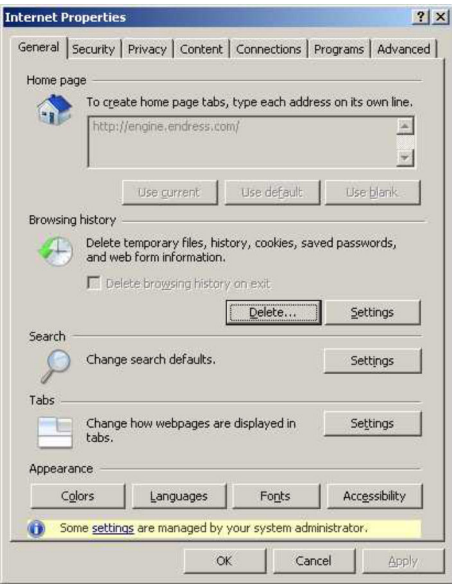

2. Kliknąć na zakładkę Połączenia i następnie wybrać Ustawienia sieci LAN. Otwiera się okno dialogowe Ustawienia sieci LAN.

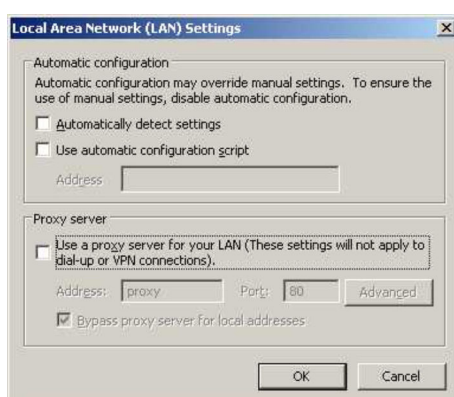

3. Usunąć zaznaczenie pola wyboru serwera proxy.

- Znak x zostanie usunięty z pola wyboru, a pola dotyczące serwera proxy zostaną wyszarzone.
- 4. Dwukrotnie kliknąć na OK.
	- To spowoduje zatwierdzenie ustawień i zamknięcie okna dialogowego Właściwości Internetu.

Teraz można ustanowić połączenie z serwerem sieciowym SFG500.

## 4.2 Adres IP interfejsu LAN1

#### 4.2.1 Adres IP bramki Fieldgate SFG500

1. Sprawdzić, czy komputer jest podłączony do portu LAN1 kablem krosowym.

<span id="page-17-0"></span>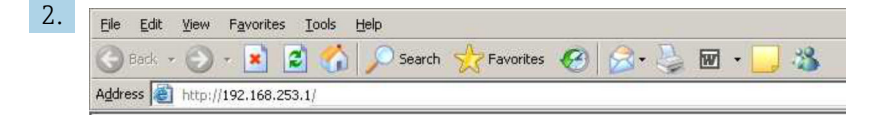

Wprowadzić i zatwierdzić adres IP 192.168.253.1. dla portu LAN2 w przeglądarce internetowej.

- Spowoduje to otwarcie strony głównej serwera WWW.
- 3. Kliknąć na Login [Logowanie], na pasku menu.
	- Spowoduje to wyłączenie blokady zapisu.
- 4. Wprowadzić i zatwierdzić nazwę użytkownika (admin) i hasło (admin).

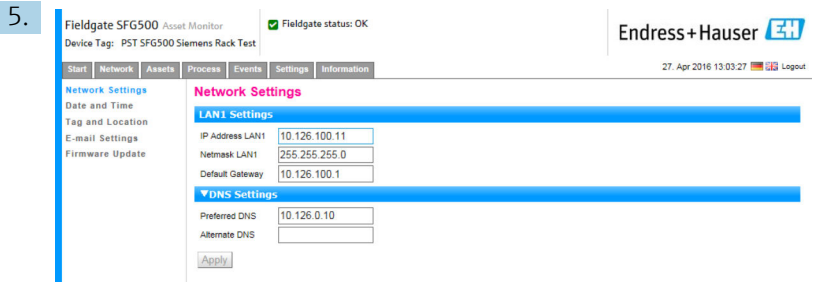

Kliknąć na zakładkę Settings [Ustawienia].

- 6. Wprowadzić wymagane wartości parametrów Ethernet IP Address [Adres Ethernet/ IP], Network Mask [Maska sieciowa] i Default Gateway [Brama domyślna], a następnie kliknąć na Apply [Zastosuj].
	- Zmiany zostały zapisane w bramce Fieldgate SFG500.
- 7. Kliknąć na Log out [Wyloguj].
	- $\rightarrow$  Spowoduje to ponowne włączenie blokady zapisu.

#### 4.2.2 Adres IP komputera z zainstalowanym oprogramowaniem FieldCare

Aby za pomocą oprogramowania FieldCare można było połączyć się z siecią PROFIBUS poprzez bramkę Fieldgate SFG500, komputer na którym jest uruchomione, musi mieć przydzielony adres w tej samej domenie.

- 1. Przydzielenie adresu komputerowi w tej samej domenie, co bramka Fieldgate SFG500, patrz Dodatek A.  $\rightarrow \blacksquare$  56
- 2. Podłączyć komputer do portu LAN1 Ethernet za pomocą kabla krosowego. Do podłączenia przełącznika lub routera wymagany jest kabel krosowy.
- 3. Wykonać test połączenia za pomocą polecenia DOS ping xxx.xxx.xxx.xxx, wpisując adres bramki Fieldgate SFG500 zamiast 'x'.
	- Teraz można utworzyć projekt za pomocą FieldCare.

W przypadku braku połączenia należy postępować zgodnie z Instrukcją obsługi H BA00070S/31/PL.

### 4.3 Sterownik DTM SFGNetwork Fieldgate

Gdy bramka Fieldgate SFG500 jest używana z wykorzystaniem oprogramowania FieldCare, działa wyłącznie jako punkt dostępu. W tym celu, do systemu została dołączona płyta CD-

<span id="page-18-0"></span>ROM zawierająca sterowniki DTM i dokumentację. Sterowniki te należy zainstalować w oprogramowaniu FieldCare, przed rozpoczęciem korzystania z bramki FieldCare SFG500.

Zainstalowanie sterownika DTM SFGNetwork nie jest konieczne w przypadku FieldCare w wersji 2.09.xx lub nowszej: dla tych wersji, sterownik DTM SFGNetwork jest zainstalowany jako cześć biblioteki DTM. Zalecana jest aktualizacja, ponieważ istnieje możliwość, że bramka Fieldgate SFG500 będzie dostarczona z nowszą wersją sterowników DTM SFG500.

#### 4.3.1 Instalowanie sterownika DTM SFGNetwork

1. Włożyć płytę **CD-ROM** do napędu.

- **Program konfiguracyjny** uruchomi się automatycznie.
- 2. Kliknąć CommDTM i postępować wg kolejnych instrukcji.

#### 4.3.2 Aktualizacja katalogu DTM w oprogramowaniu FieldCare

- Katalog DTM FieldCare należy zaktualizować, jeśli instalowany jest nowy DTM. Aby zaktualizować katalog DTM FieldCare, niezbędna są uprawnienia administratora.
	- Jeśli sterownik DTM SFGNetwork jest już w katalogu, to jest on automatycznie aktualizowany i nie pojawia się w lewym panelu, jako "New" [Nowy].

#### Aktualizacja katalogu DTM

- 1. Uruchomić FieldCare i zalogować się jako administrator.
- 2. Na ekranie startowym kliknąć **Continue** [Kontynuuj] i w polu dialogowym FieldCare kliknąć Open [Otwórz].
- 3. Otworzyć DTM Catalog [Katalog DTM] i kliknąć Update [Aktualizuj].
	- Pojawia się okno dialogowe Update DTM Catalog [Aktualizacja katalogu DTM]. Lewe okno jest początkowo puste.

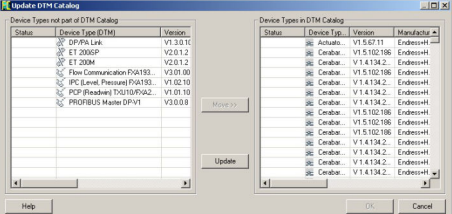

4. Kliknąć na Update [Aktualizuj].

 Rozpoczyna się wyszukiwanie sterowników DTM. Może to potrwać kilka minut. Po zakończeniu wyszukiwania, pojawia się nowy katalog DTM.

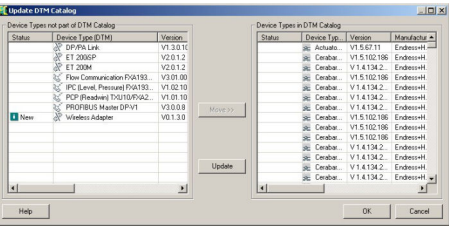

5. Wybrać nowe sterowniki DTM i kliknąć na Move>> [Przenieś] i OK.

 Okno dialogowe Update DTM Catalog [Aktualizacja katalog DTM] zamyka się, a zmiany zostają zaakceptowane.

Katalog DTM jest zaktualizowany.

## <span id="page-19-0"></span>5 Sterownik DTM bramki Fieldgate SFG500

Ten rozdział zawiera krótki opis funkcji dostępnych po zainstalowaniu sterownika DTM bramki Fieldgate SFG500. Wszystkie funkcje są wywoływane przez kliknięcie prawym przyciskiem myszy na podłączony sterownik DTM i wybranie odpowiedniego menu kontekstowego. Dla procedury tej nie ma zrzutów ekranu.

## 5.1 Konfiguracja

#### 5.1.1 Sterownik komunikacyjny CommDTM bramki Fieldgate SFG500

- ‣ W oknie dialogowym Network [Sieć] kliknąć prawym przyciskiem myszy pozycję Configuration [Konfiguracja], .
	- Otwiera się strona sterownika DTM bramki Fieldgate SFG500.

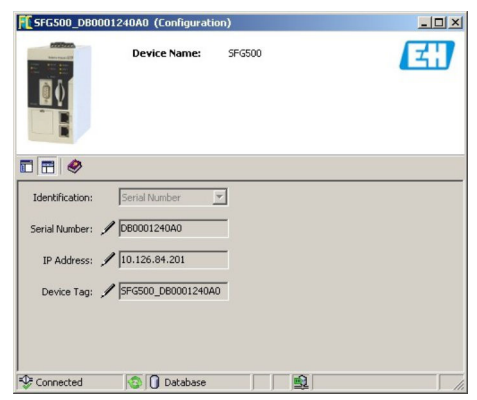

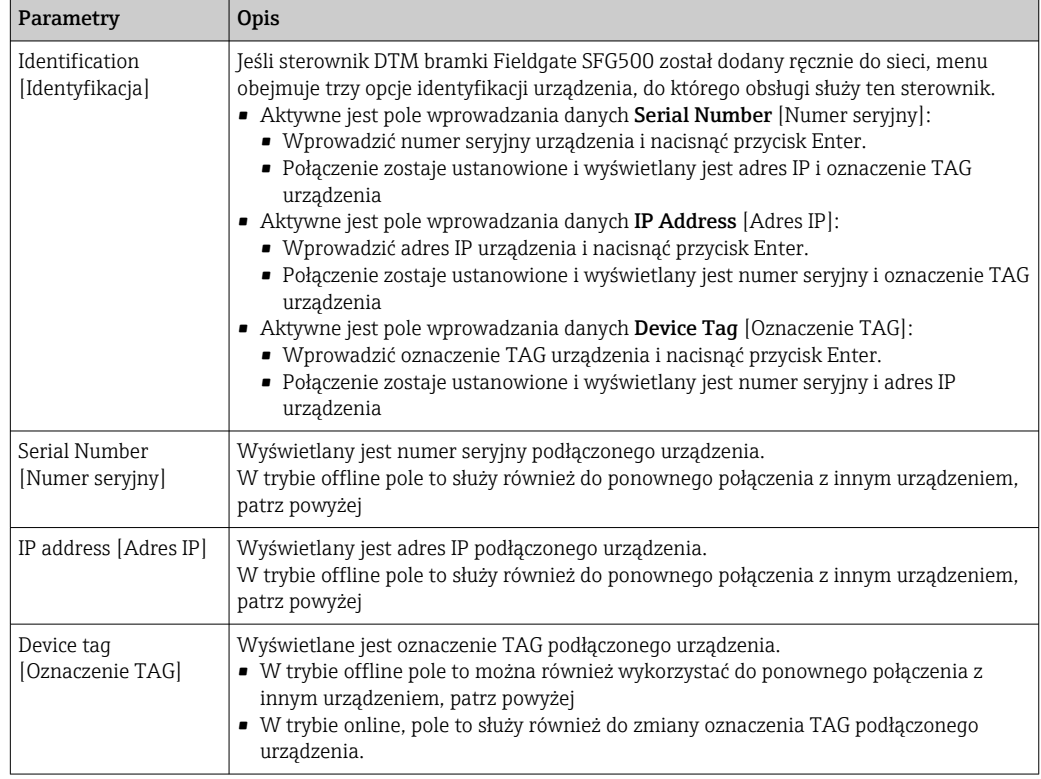

<span id="page-20-0"></span>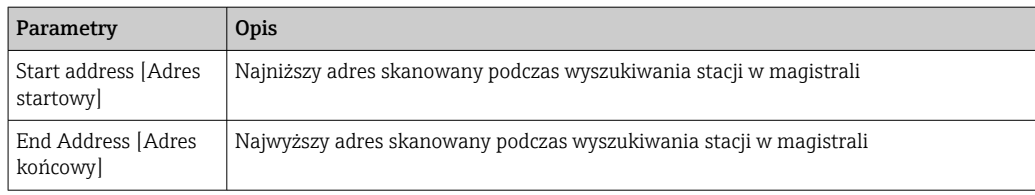

#### 5.1.2 Konfiguracja serwera proxy

Przed wprowadzeniem zmian w ustawieniach serwera proxy, sterownik DTM SFG500 musi być w trybie offline.

Niektóre okna dialogowe sterownika komunikacyjnego CommDTM SFG500 to strony internetowe udostępniane przez podłączoną bramkę Fieldgate SFG500. Aby połączyć się z serwerem WWW, może być konieczne skonfigurowanie serwera proxy.

- ‣ Do konfiguracji serwera proxy służy menu Advanced Settings [Ustawienia zaawansowane] w oknie dialogowym Configuration [Konfiguracja]. Kliknąć lewy przycisk na pasku narzędzi w widoku drzewa okna dialogowego Configuration [Konfiguracja] i wybrać opcję Advanced Settings [Ustawienia zaawansowane].
	- Można skonfigurować serwer proxy.

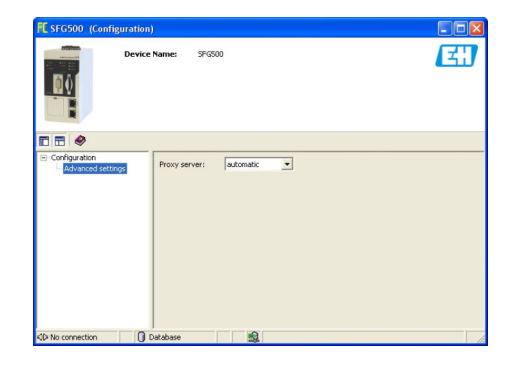

*W menu rozwijanym dostępne są następujące opcje:*

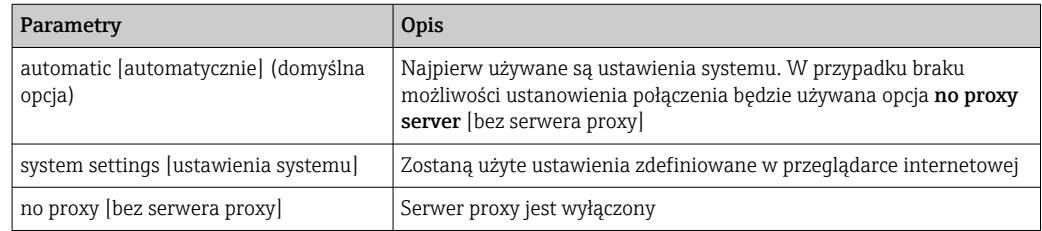

## <span id="page-21-0"></span>6 Wbudowany serwer WWW

Od wersji 1.09.xx, oznaczenie TAG bramki Fieldgate SFG500 i status bramki Fieldgate I÷ SFG500 są wyświetlane w nagłówku aplikacji serwera WWW.

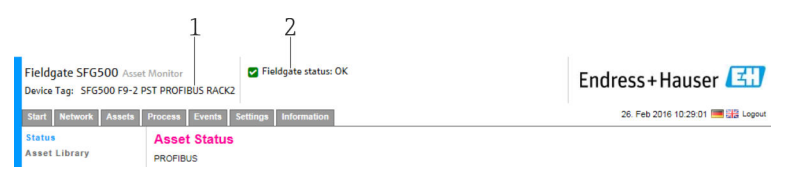

 *3 Nagłówek aplikacji serwera WWW*

- *1 Oznaczenie TAG bramki Fieldgate SFG500*
- *2 Status bramki Fieldgate SFG500*

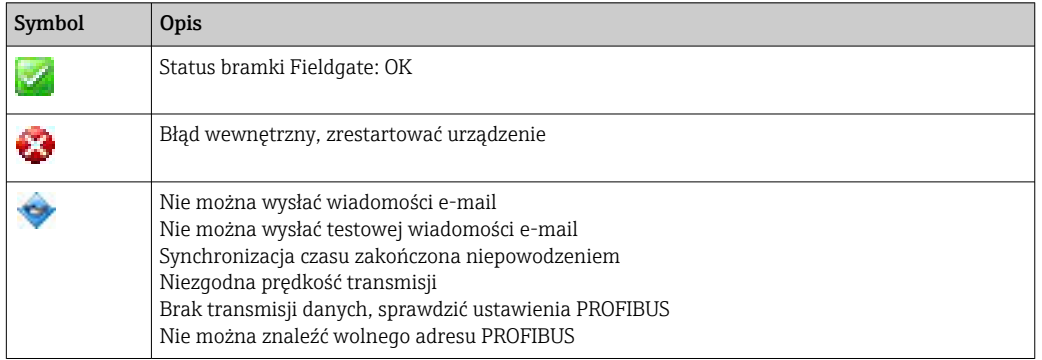

### 6.1 Wbudowany serwer WWW

W oknie wbudowanego serwera WWW wyświetlane są wszystkie funkcje aplikacji serwera WWW bramki Fieldgate dostępne po zainstalowaniu sterownika DTM.

1. Sterownik DTM SFG500 musi być najpierw podłączony, w przeciwnym razie w menu nie pojawi się żadna pozycja.

Kliknąć prawym przyciskiem myszy pozycję SFG500.

- 2. Prawym przyciskiem myszy kliknąć Additional Functions → Embedded Web Server [Funkcje dodatkowe] → [Wbudowany serwer WWW].
- 3. Wybrać zakładkę Network [Sieć].
	- ← Otwiera się PROFIBUS Live List [Lista dostępnych urządzeń PROFIBUS].

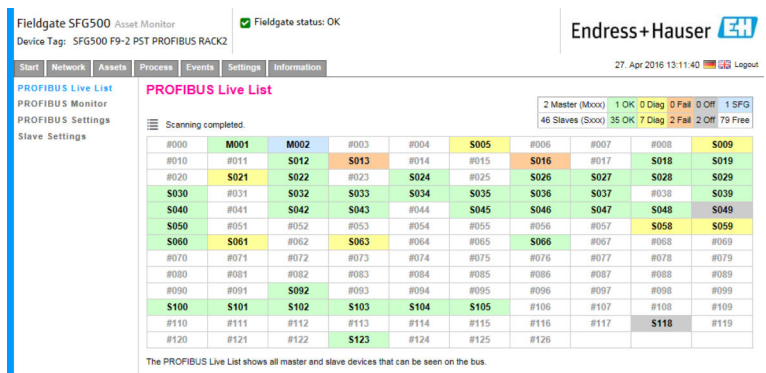

### 6.1.1 Lista dostępnych urządzeń PROFIBUS

Na liście dostępnych urządzeń PROFIBUS wyświetlane są wszystkie urządzenia połączone z daną bramką Fieldgate SFG500.

#### Widok tabeli

- 1. Prawym przyciskiem myszy kliknąć Additional Functions → Embedded Web Server [Funkcje dodatkowe] → [Wbudowany serwer WWW].
- 2. Wybrać zakładkę Network [Sieć].
	- Otwiera się PROFIBUS Live List [Lista dostępnych urządzeń PROFIBUS].

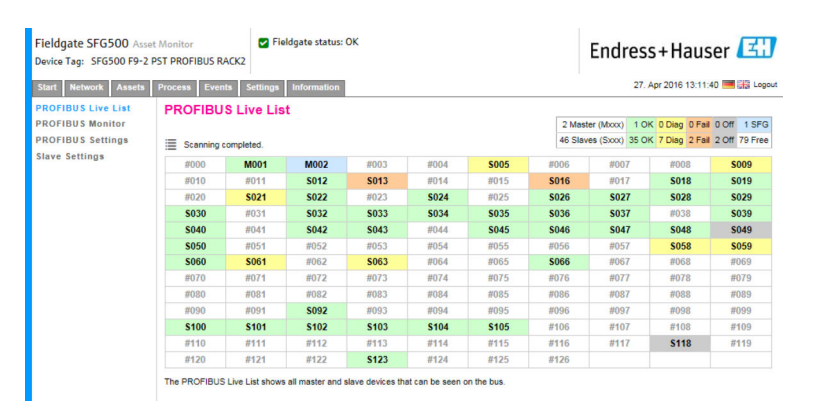

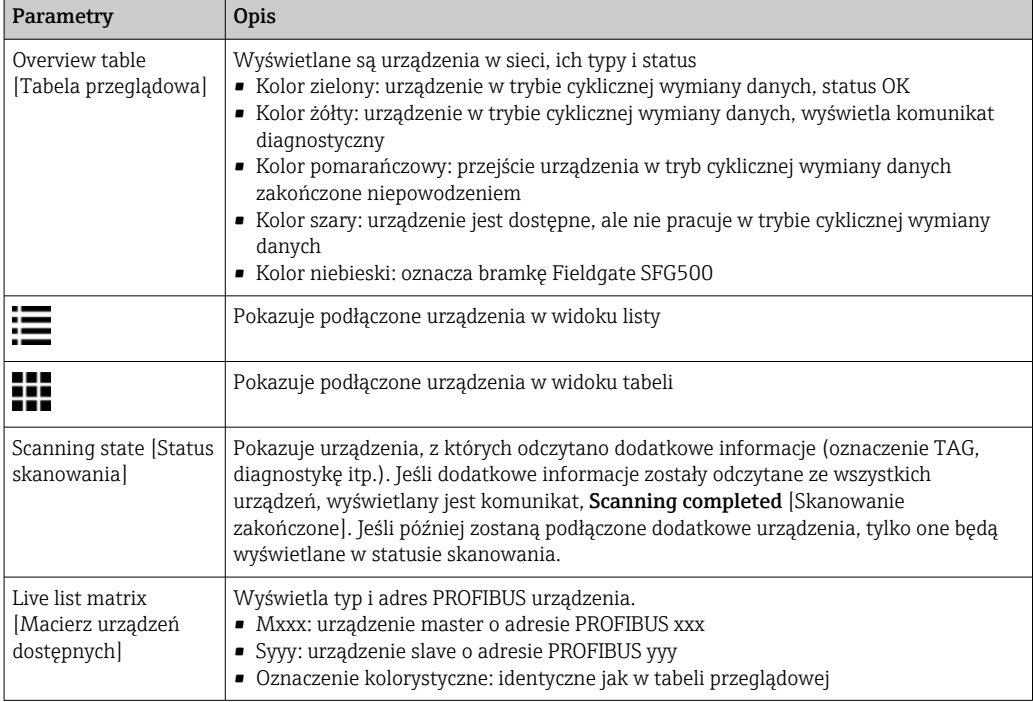

#### Widok listy

1. Kliknąć Show List View [Pokaż widok listy].

Wyświetlana jest lista wszystkich podłączonych urządzeń.

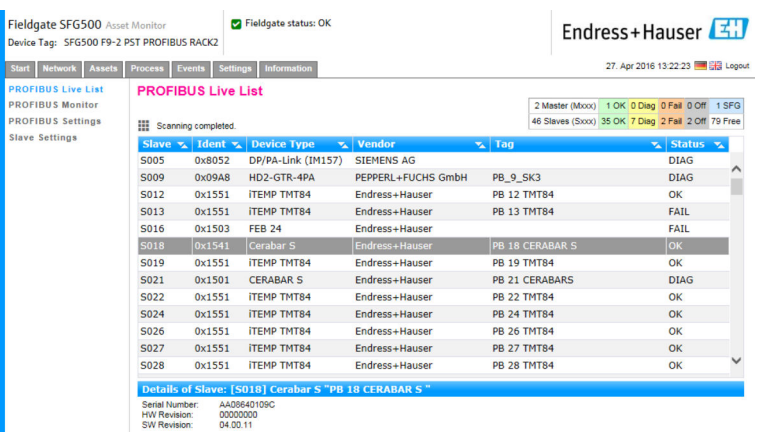

2. Kliknąć jedno z urządzeń.

- Wyświetlane są szczegółowe informacje o danym urządzeniu.
- 3. Kliknąć na Show Grid View [Pokaż widok siatki].
	- Ponownie zostanie wyświetlony widok tabeli.

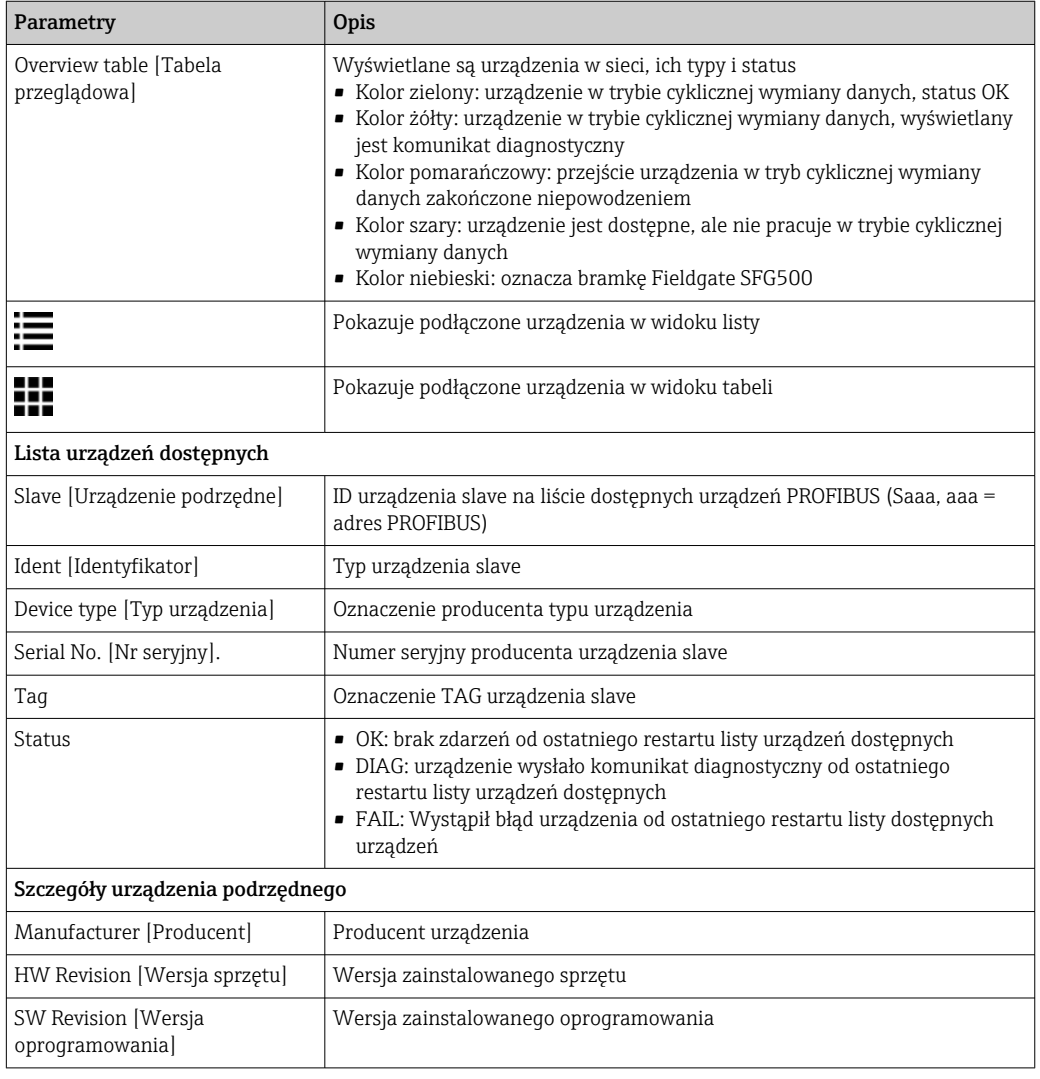

#### <span id="page-24-0"></span>6.1.2 Monitor PROFIBUS

#### Widok tabeli

- 1. Prawym przyciskiem myszy kliknąć Additional Functions → Embedded Web Server [Funkcje dodatkowe]  $\rightarrow$  [Wbudowany serwer WWW].
- 2. Wybrać zakładkę Network [Sieć].
- 3. Wybrać PROFIBUS monitor [Monitor PROFIBUS].
	- Otwiera się PROFIBUS Live List [Lista dostępnych urządzeń PROFIBUS].

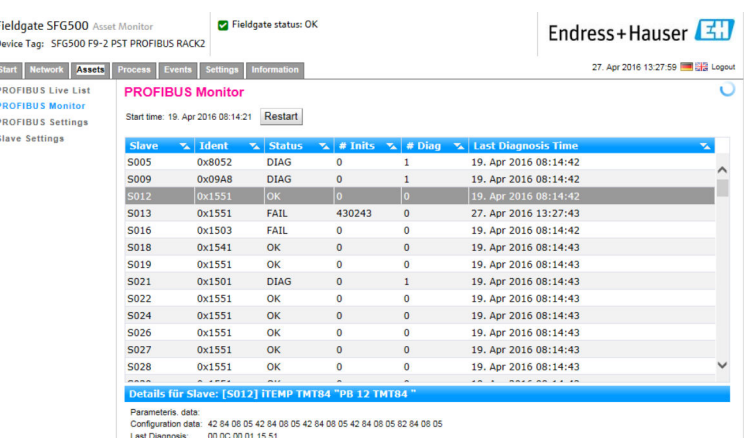

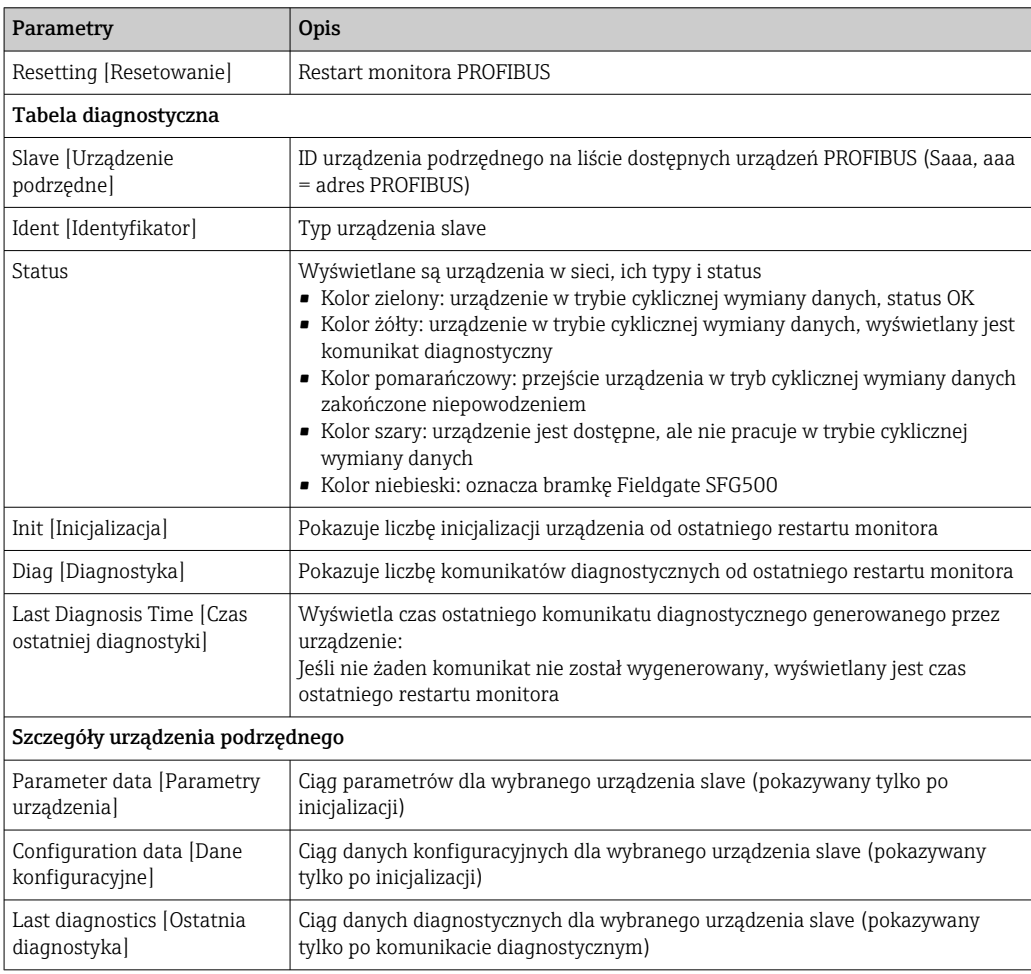

#### <span id="page-25-0"></span>6.1.3 Ustawienia PROFIBUS

Uruchomienie bramki Fieldgate SFG500 zostało opisane w Instrukcji obsługi BA00070S/31/PL , Bramka Fieldgate SFG500: Instalacja i uruchomienie.

Lista ustawień PROFIBUS pokazuje wykrytą prędkość transmisji, adres PROFIBUS wybranej bramki Fieldgate oraz parametry sieciowe zidentyfikowane dla urządzenia master klasy 1. To okno dialogowe może być również wykorzystane do ustawienia parametrów sieci, gdy wszystkie urządzenia master w sieci muszą być zsynchronizowane.

1. Prawym przyciskiem myszy kliknąć Additional Functions → Embedded Web Server [Funkcje dodatkowe] → [Wbudowany serwer WWW].

- 2. Wybrać zakładkę Network [Sieć] i pozycję PROFIBUS Settings [Ustawienia PROFIBUS].
	- Otwiera się strona PROFIBUS Settings [Ustawienia PROFIBUS].

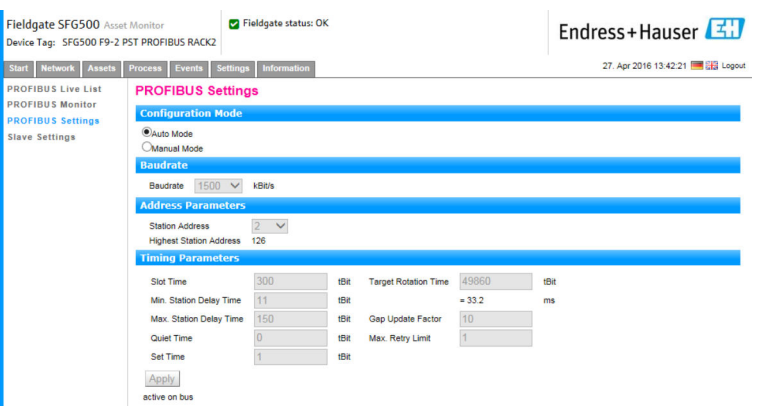

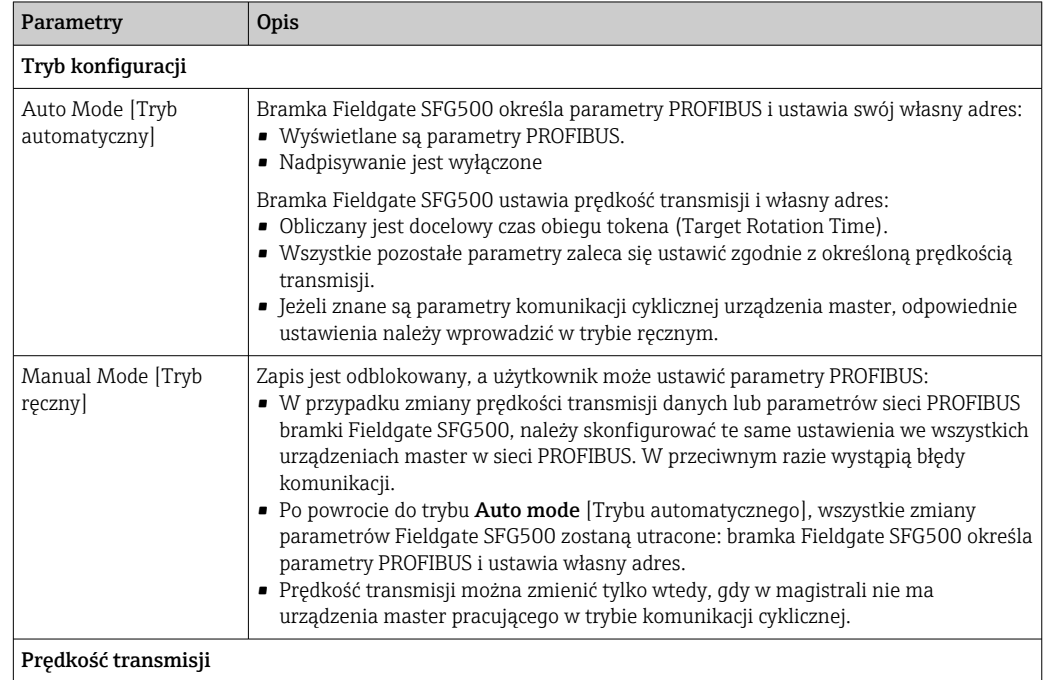

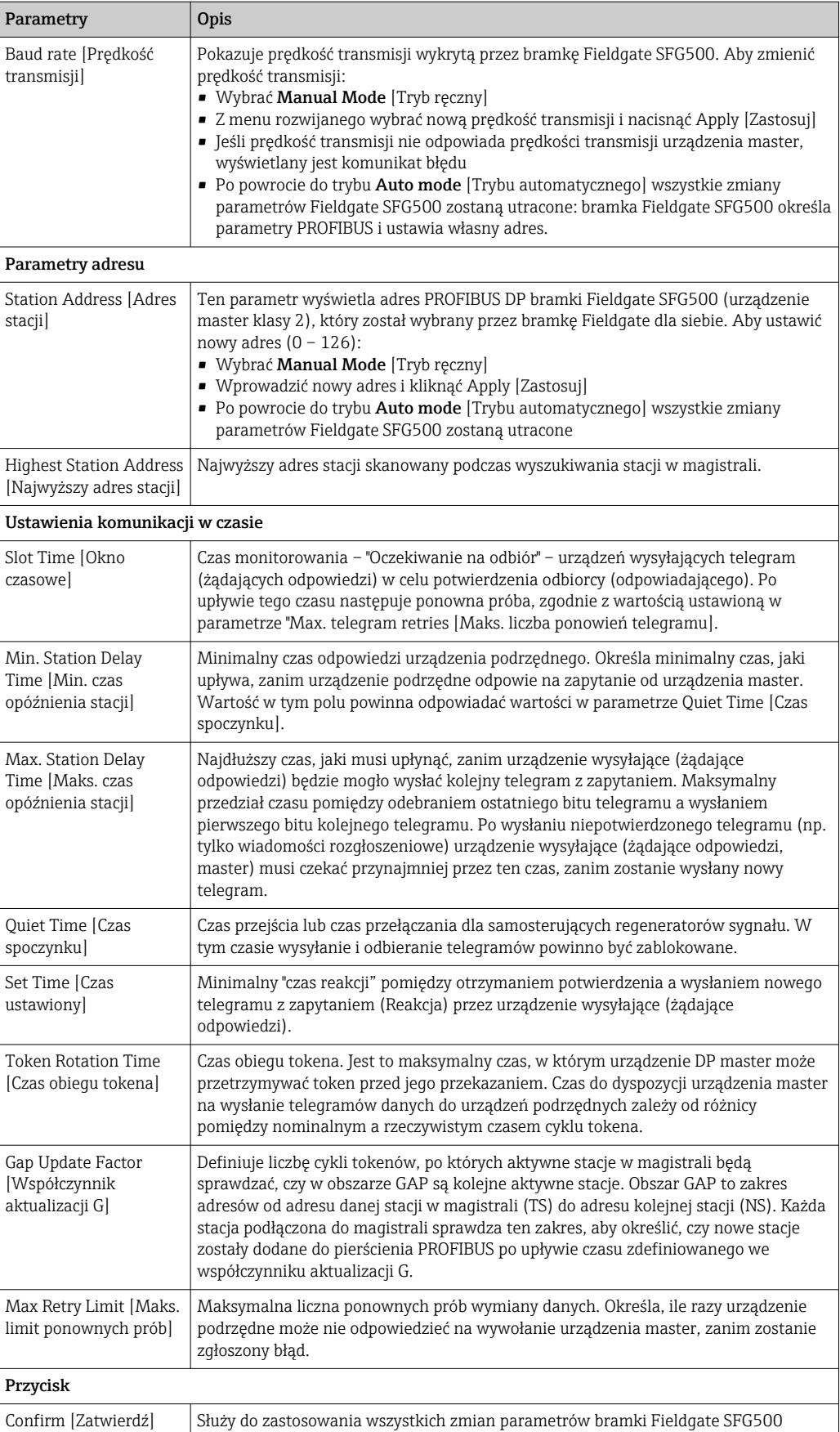

#### <span id="page-27-0"></span>6.1.4 Ustawienia urządzenia slave

Ustawienia urządzenia PROFIBUS slave umożliwiają użytkownikowi zmianę adresu wybranego urządzenia PROFIBUS, np. podczas uruchamiania sieci, patrz rozdział 11.2→ ■ 51.

- 1. Prawym przyciskiem myszy kliknąć Additional Functions → Embedded Web Server [Funkcje dodatkowe] → [Wbudowany serwer WWW].
- 2. Wybrać zakładkę Network [Sieć] i pozycję PROFIBUS Slave Settings [Ustawienia urządzenia PROFIBUS slave].
	- Otwiera się strona PROFIBUS Slave Settings [Ustawienia urządzenia PROFIBUS slave].

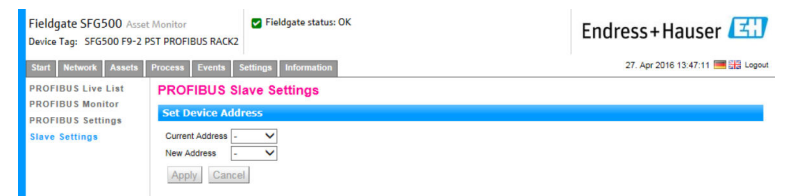

- 3. W polu Current Address [Aktualny adres], wybrać urządzenie, którego adres ma być zmieniony.
- 4. W polu New Address [Nowy adres], wybrać nowy adres dla urządzenia.
- 5. Kliknąć Apply [Zastosuj].
	- Zmiany zostaną zapisane dla tego urządzenia.
- Po wybrania opcji Cancel [Anuluj] wszystkie zmiany zostaną odrzucone, a urządzenie zachowa swój stary adres.
	- Jeśli zmiana adresu jest niemożliwa, dane urządzenie PROFIBUS slave może być zablokowane.

Po zmianie adresu, dane urządzenie nie będzie już połączone ze swym sterownikiem DTM:

- dlatego należy zmienić adres DTM na adres nowego urządzenia, albo
- usunąć wszystkie urządzenia podłączone do bramki SFG500 i ponownie zeskanować lub zweryfikować całą sieć.
- zmieniać można tylko adresy urządzeń, które nie pracują w trybie cyklicznej wymiany danych.

## <span id="page-28-0"></span>7 Monitor statusu

### 7.1 Status

Lista statusów urządzeń wyświetla aktualny status urządzeń PROFIBUS w segmencie sieci podłączonym do bramki Fieldgate SFG500. Informacje o statusie są zgodne z zaleceniami NAMUR NE 107.

#### Widok tabeli

- ‣ Kliknąć zakładkę Assets [Urządzenia], a następnie Status.
	- ← Wyświetla się okno dialogowe Asset Status [Status urządzeń].

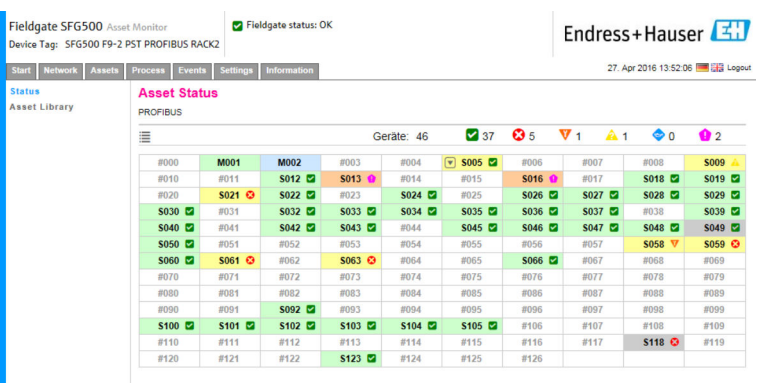

#### *Znaczenie poszczególnych parametrów:*

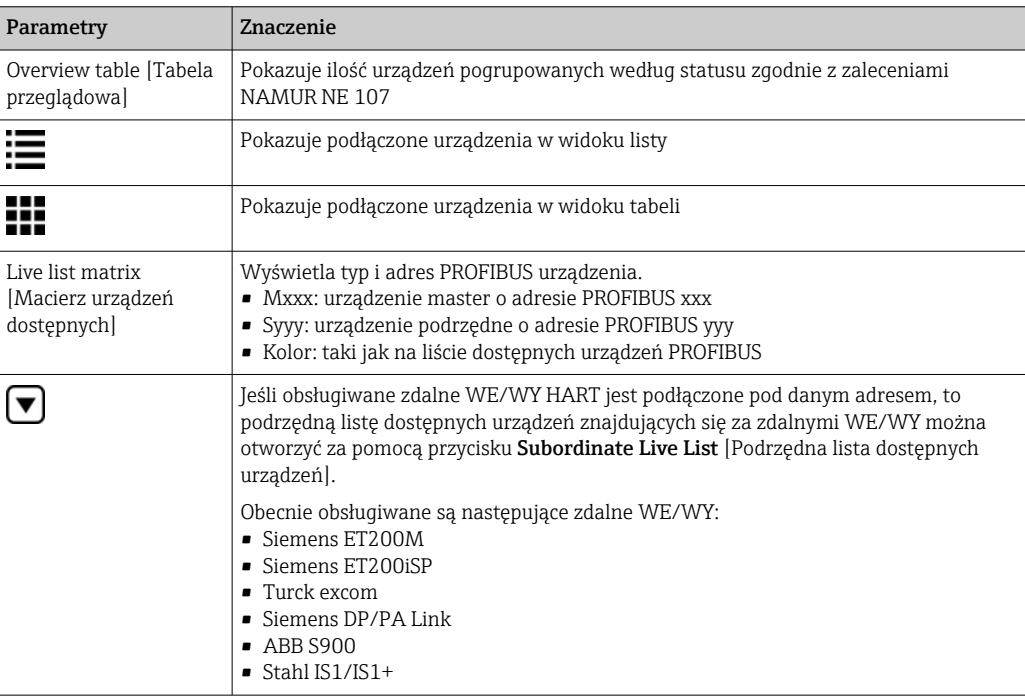

#### Widok listy

1. Kliknąć na List View [Widok listy].

Wyświetlana jest lista wszystkich podłączonych urządzeń.

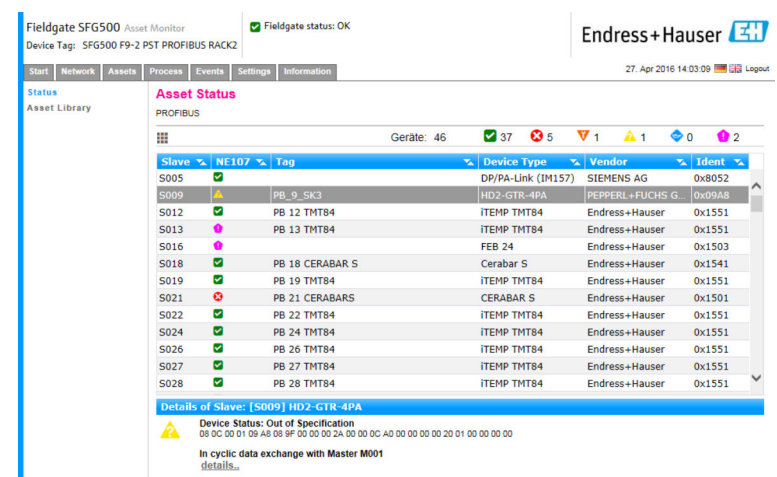

2. Kliknąć jedno z urządzeń.

Wyświetlane są szczegółowe informacje o danym urządzeniu.

3. Kliknąć na Table View [Widok tabeli].

Urządzenia będą ponownie wyświetlane w widoku tabeli.

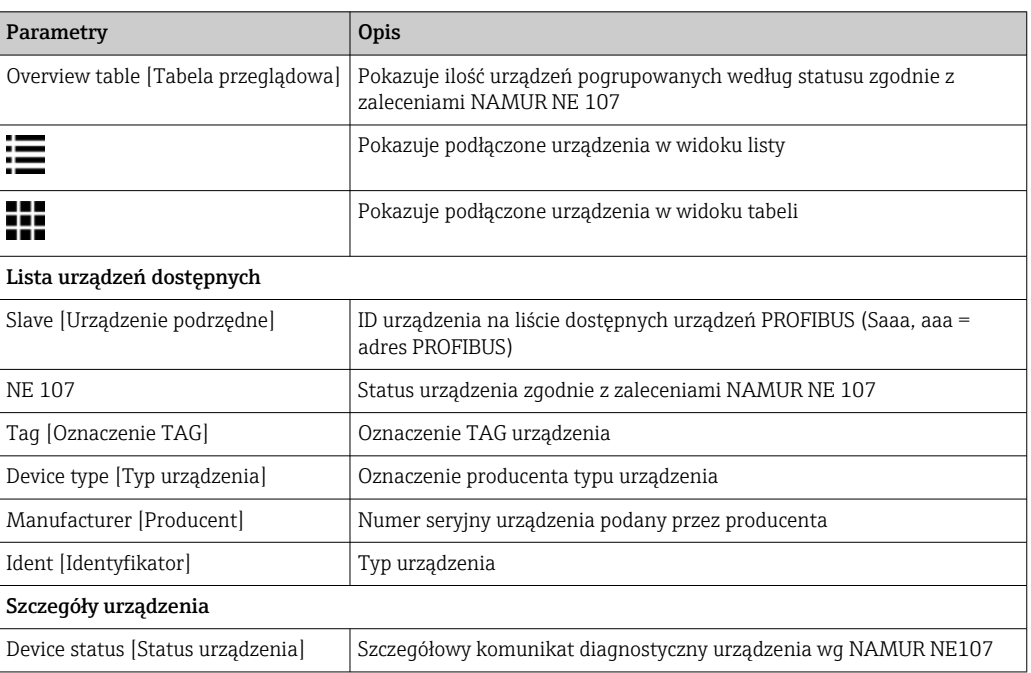

#### Podrzędna lista dostępnych urządzeń (widok listy)

- ‣ Kliknąć przycisk Subordinate Live List [Podrzędna lista dostępnych urządzeń].
	- Podrzędna lista dostępnych urządzeń będzie wyświetlana w widoku listy.

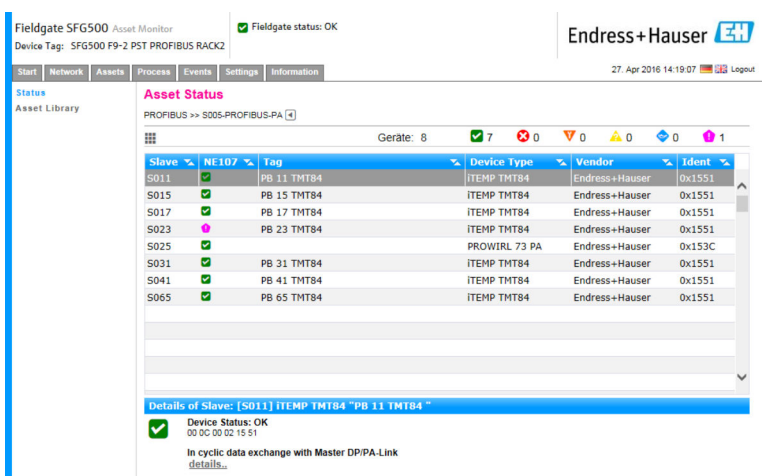

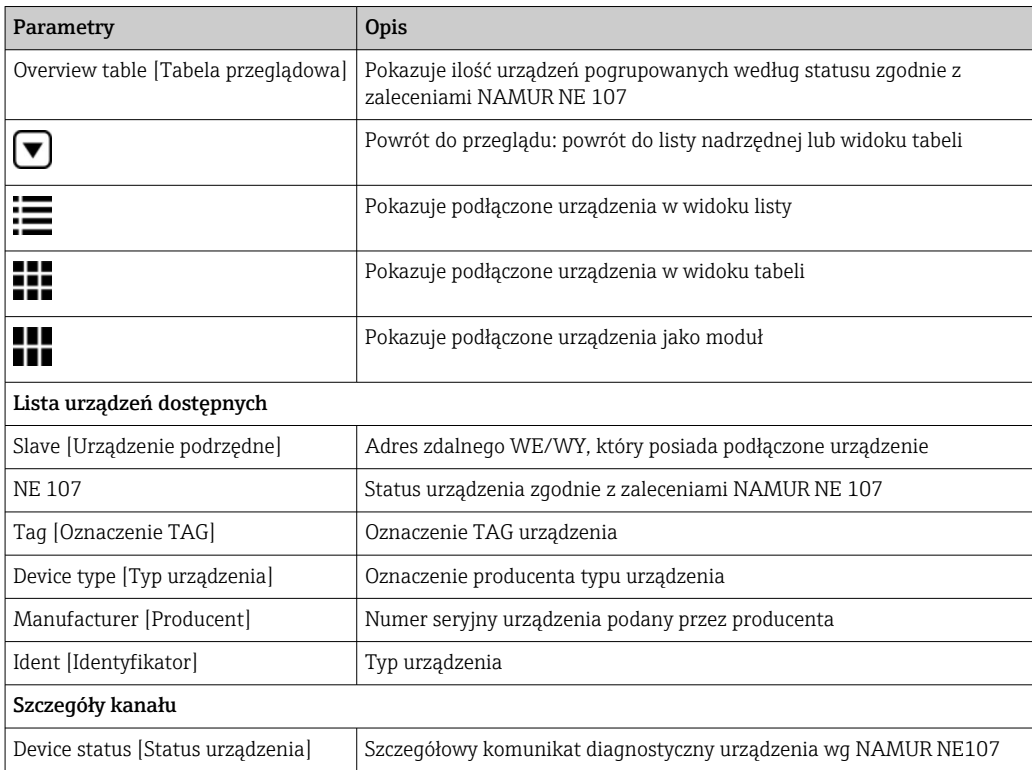

#### Podrzędna lista dostępnych urządzeń (widok modułów)

- ‣ Kliknąć na Module View [Widok modułów].
	- Podrzędna lista dostępnych urządzeń będzie wyświetlana w widoku modułów.

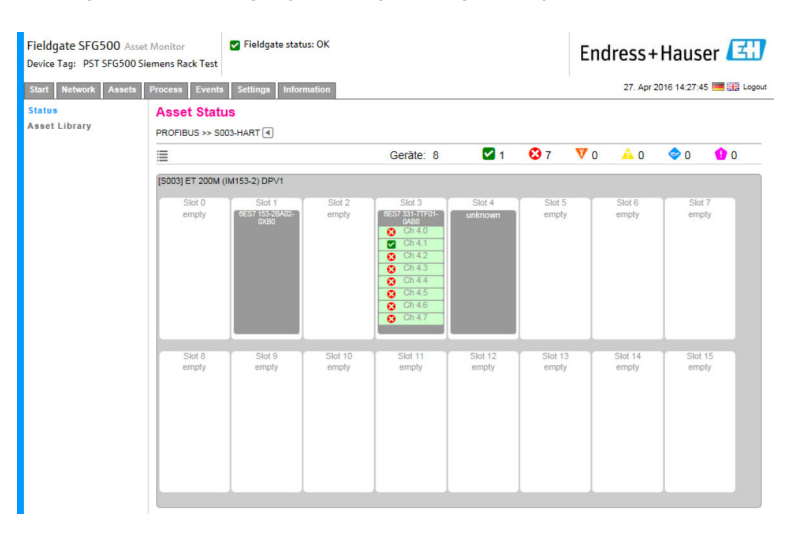

Ten widok pokazuje budowę modułową zdalnych WE/WY. Obsługiwane moduły HART są pokazane w odpowiednich gniazdach. Jeśli do modułu podłączone jest urządzenie HART, odpowiedni kanał zostanie wyróżniony kolorem.

Możliwe kolory oznaczające status są następujące:

- Kolor zielony: urządzenie w trybie cyklicznej wymiany danych, status OK
- Kolor żółty: urządzenie w trybie cyklicznej wymiany danych, wyświetlany jest komunikat diagnostyczny
- Kolor pomarańczowy: przejście urządzenia w tryb cyklicznej wymiany danych zakończone niepowodzeniem
- Kolor biały: brak podłączonych urządzeń HART

Ponadto status urządzeń jest pokazywany dla każdego kanału za pomocą symboli NAMUR NE 107, patrz rozdział  $1.3.2 \rightarrow \Box$  9

#### Podrzędna lista dostępnych urządzeń (widok tabeli)

- ‣ Kliknąć na Table View [Widok tabeli].
	- Zostanie wyświetlony widok tabeli.

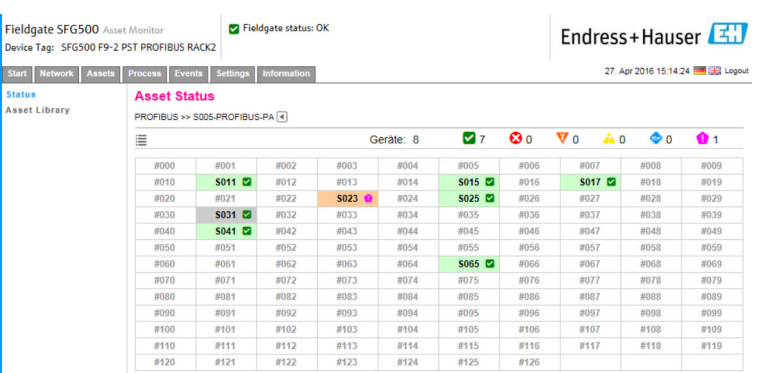

Tabela zawiera wszystkie urządzenia za danym łącznikiem segmentów Siemens DP/PA Link. W zależności od konfiguracji łącznika, moduł ten także może być widoczny na liście. Szczegółowe informacje na temat poszczególnych parametrów można znaleźć w tabeli Asset Status Grid [Siatka statusu urządzeń].

Ponadto status każdego urządzenia jest sygnalizowany za pomocą symboli NAMUR NE 107, patrz rozdział  $1.3.2 \rightarrow \Box$  9

## <span id="page-32-0"></span>7.2 Biblioteka urządzeń

Strona Asset Library [Biblioteka urządzeń] wyświetla listę urządzeń, zapisanych w bibliotece i obsługujących sygnalizację zgodną z zaleceniami NAMUR NE 107.

- 1. Kliknąć na zakładkę Assets [Urządzenia], a następnie kliknąć Asset Library [Biblioteka urządzeń].
	- Wyświetlane jest okno Asset Library [Biblioteka urządzeń].

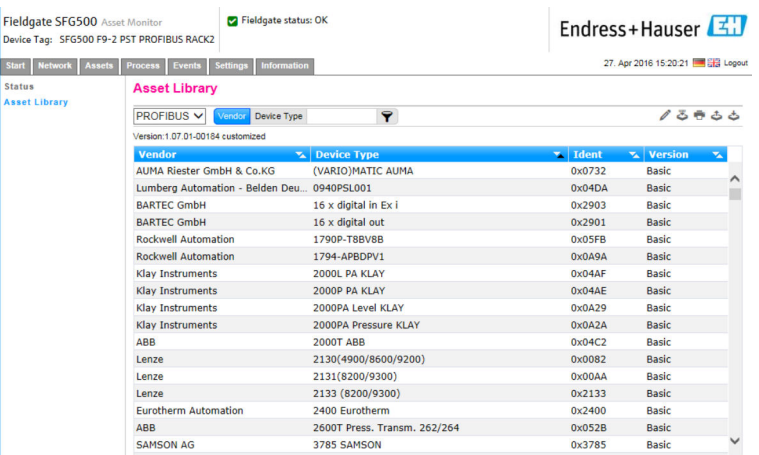

2. Menu rozwijane służy do wyświetlania widoku biblioteki PROFIBUS na przemian z widokiem biblioteki HART.

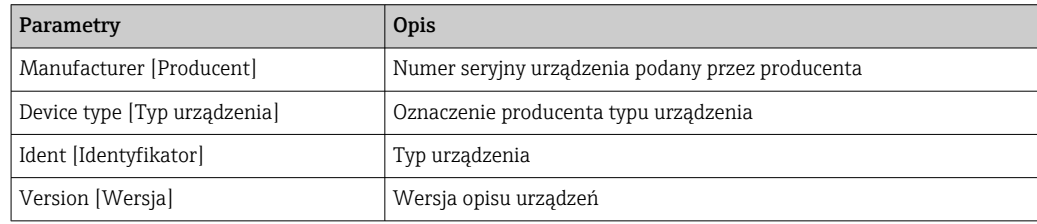

### 7.2.1 Aktualizacja biblioteki urządzeń

Biblioteka urządzeń to lista urządzeń, dla których informacje diagnostyczne mogą być wyświetlane zgodnie z zaleceniami NAMUR NE 107. Każda nowa wersja Monitora statusu bramki Fieldgate automatycznie zawiera najbardziej aktualną bibliotekę. W przypadku projektów, które wymagają zastosowania urządzeń innych firm, np. zaworów, Endress+Hauser dostarczy plik biblioteki, który można załadować do Fieldgate SFG500 za pomocą aplikacji serwera WWW (w opisany poniżej sposób). Użytkownik może też załadować plik biblioteki wyeksportowany wcześniej z innej bramki Fieldgate SFG500.

- 1. Kliknąć na przycisk Asset Library [Biblioteka urządzeń].
	- Wyświetlane jest okno Asset Library [Biblioteka urządzeń].
- 2. Kliknąć przycisk Update [Aktualizuj].
	- ← Wyświetlane jest okno Asset Library [Biblioteka urządzeń].

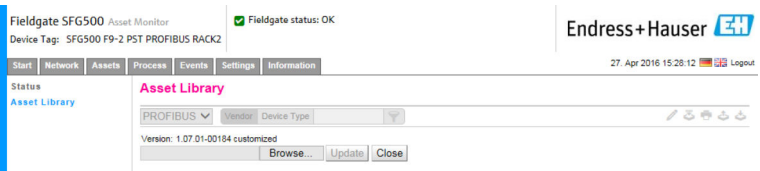

3. Kliknąć Browse [Przeglądaj] i przejść do folderu, w którym znajduje się biblioteka urządzeń.

<span id="page-33-0"></span>4. Kliknąć plik, a następnie kliknąć Open [Otwórz].

5. Kliknąć przycisk Update [Aktualizuj].

Wybrany plik zostanie załadowany do bramki Fieldgate SFG500.

Powyżej tabeli pojawi się czerwony przycisk. Е

#### 7.2.2 Eksport biblioteki urządzeń

Bibliotekę można wyeksportować, co umożliwi skopiowanie edytowanej zawartości biblioteki z jednej bramki Fieldgate SFG500 do drugiej.

1. Kliknąć przycisk Asset Library [Biblioteka urządzeń], a następnie kliknąć na ikonę Eksport.

2. Wybrać lokalizację, w której ma być zapisany plik i kliknąć OK.

Biblioteka zostanie zapisana.

#### 7.2.3 Importowanie pliku GSD

Aby dodać nowe urządzenia PROFIBUS do biblioteki, można użyć funkcji Import GSD, w celu załadowania pliku GSD. Informacje są przesyłane z pliku GSD do biblioteki.

- 1. Kliknąć na przycisk Asset Library [Biblioteka urządzeń], a następnie kliknąć ikonę Import GSD.
- 2. Kliknąć Browse [Przeglądaj] i przejść do folderu, w którym znajduje się plik GSD.
- 3. Kliknąć plik, a następnie kliknąć Open [Otwórz].
- 4. Kliknąć Start Import [Rozpocznij import].

Wybrany plik zostanie załadowany do bramki Fieldgate SFG500.

 $\boxed{2}$ Powyżej tabeli pojawi się czerwony przycisk.

#### 7.2.4 Filtrowanie biblioteki urządzeń

Opisy urządzeń można filtrować według dostawcy lub typu urządzenia.

1. Kliknąć przycisk Asset Library [Biblioteka urządzeń].

Wyświetlane jest okno Asset Library [Biblioteka urządzeń].

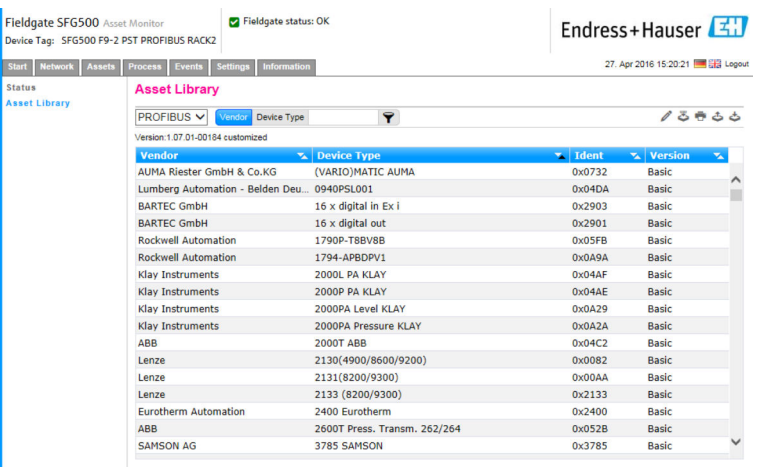

- 2. Kliknąć na przycisk Manufacturer [Producent] lub Device Type [Typ urządzenia].
- 3. W polu tekstowym wprowadzić producenta lub typ urządzenia, który ma być filtrowany i kliknąć przycisk Filter the Asset Library [Filtruj bibliotekę urządzeń].

<span id="page-34-0"></span>Wyświetlona zostanie filtrowana lista.

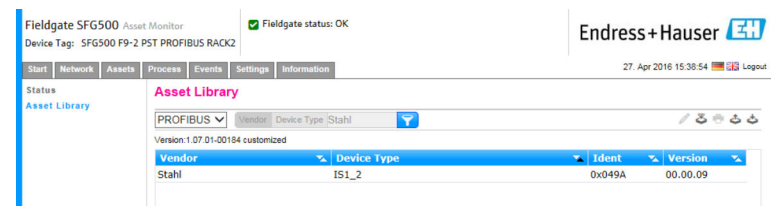

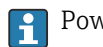

Powyżej tabeli pojawi się czerwony przycisk.

#### 7.2.5 Edytowanie opisów urządzeń

Opisy istniejących urządzeń można zmienić korzystając z funkcji edytora.

- 1. Wybrać z listy plik, który ma być zmieniony i kliknąć na przycisk Open Asset Description in Editor [Otwórz opis urządzenia w edytorze].
	- Edytor otwiera się i wyświetla opis wybranego urządzenia.
- 2. Wprowadzić niezbędne zmiany w pliku i kliknąć na Apply [Zastosuj].

Zmiany zostały zapisane.

Powyżej tabeli pojawi się czerwony przycisk.

#### 7.2.6 Drukowanie opisu urządzeń

Wydruk opisów istniejących urządzeń.

- 1. Wybrać z listy plik, który ma być wydrukowany i kliknąć przycisk Print Selected Asset Description [Drukuj wybrany opis urządzenia].
	- Otwiera się nowe okno przeglądarki i wyświetla treść wybranego opisu urządzenia.
		- Otwiera się okno dialogowe Print [Drukuj].
- 2. Wybrać drukarkę i kliknąć ikonę Print [Drukuj].

Wybrany plik zostanie wydrukowany.

## <span id="page-35-0"></span>8 Monitor procesu

Monitor procesu umożliwia monitorowanie cyklicznych i acyklicznych wartości procesowych za pomocą bramki Fieldgate SFG500. W celu otrzymywania cyklicznych wartości procesowych, wymagane jest urządzenie PROFIBUS master skonfigurowane do komunikacji cyklicznej. Acykliczne wartości procesowe nie wymagają dodatkowego urządzenia master. Aby wprowadzić zmiany w procesie monitorowania, użytkownik musi być zalogowany.

• W jednym kafelku można wyświetlić do czterech wartości procesowych  $\boxed{2}$ 

- Kolor tła sygnalizuje następujący status:
- Kolor zielony: urządzenie w trybie cyklicznej wymiany danych, status OK
- Kolor żółty: urządzenie w trybie cyklicznej wymiany danych, wyświetlany jest komunikat diagnostyczny
- Kolor pomarańczowy: przejście urządzenia w tryb cyklicznej wymiany danych zakończone niepowodzeniem
- Kolor szary: urządzenie pracuje w trybie cyklicznej wymiany danych
- W prawym górnym rogu kafelka, wyświetlany jest status urządzenia zgodnie z zaleceniami NAMUR NE 107.

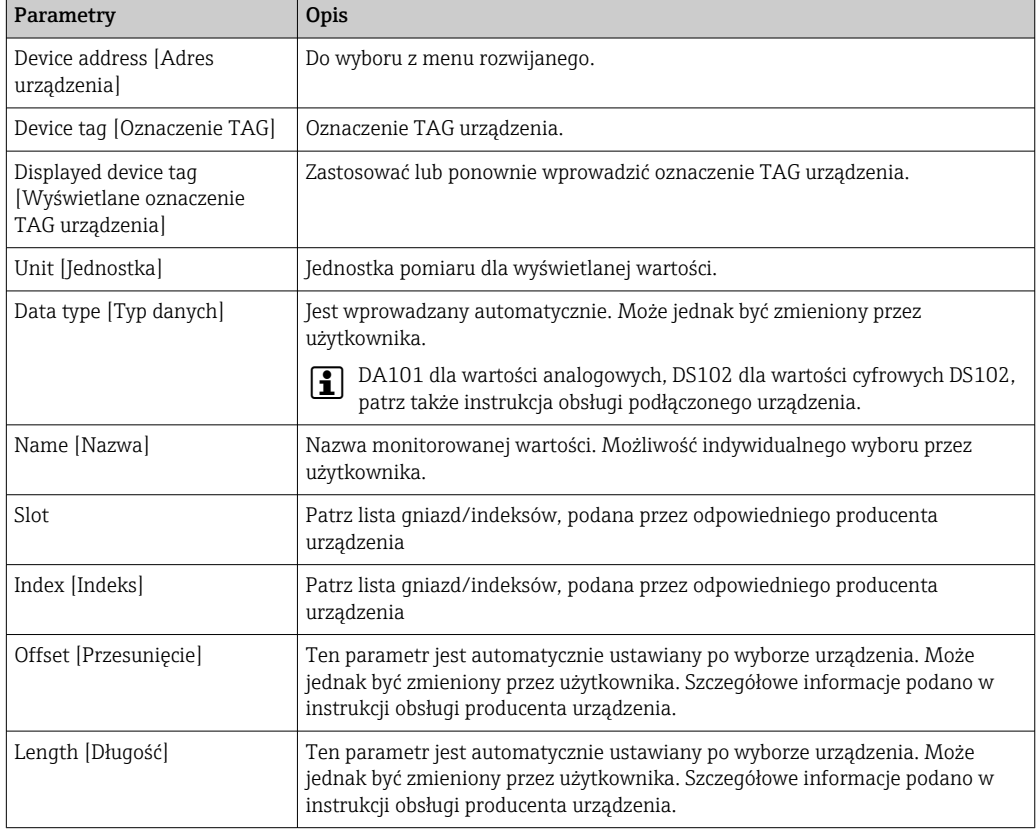

### <span id="page-36-0"></span>8.1 Monitorowanie PROFIBUS DP/PA

#### Monitorowanie cyklicznych wartości procesowych

- 1. Kliknąć zakładkę Process [Proces], a następnie Monitoring.
	- Wyświetlane jest okno Monitoring.

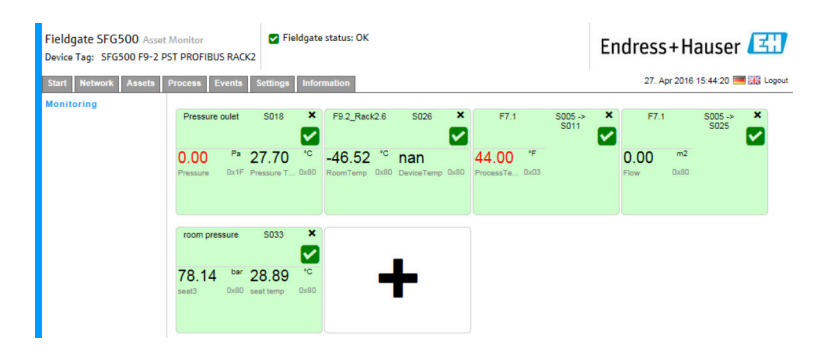

2. Kliknąć przycisk + w kafelku.

Otwiera się okno konfiguracji.

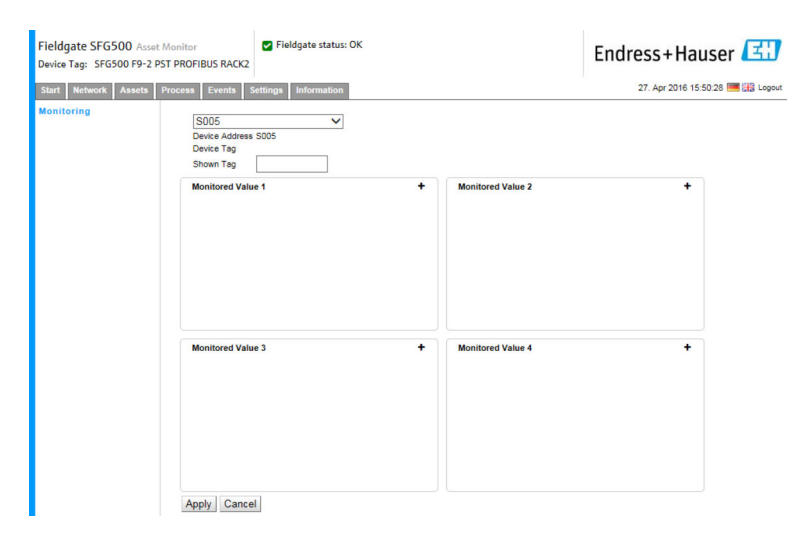

- 3. Z rozwijanego menu wybrać urządzenie, które ma być monitorowane i kliknąć +, w oknie Monitored Value [Wartość monitorowana].
	- ← Wyświetlane jest okno Monitored Value [Wartość monitorowana].

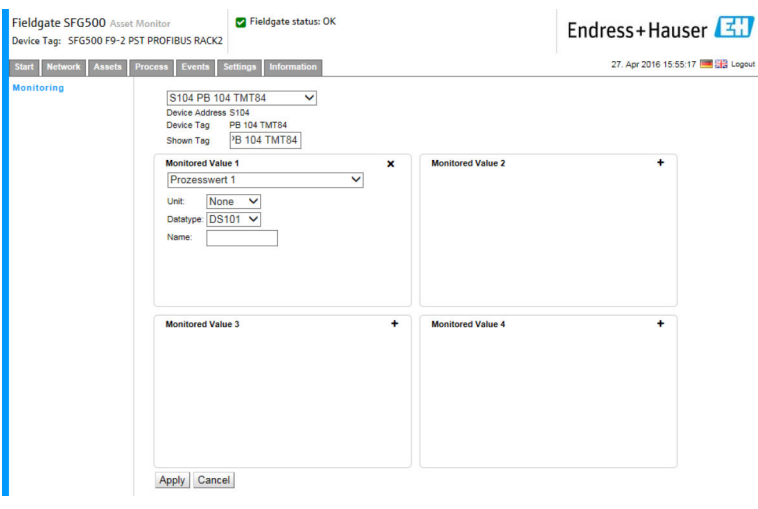

4. Wybrać parametry Process Value [Wartość procesowa], Unit [Jednostka] i Data Type [Typ danych], wprowadzić nazwę w parametrze Name [Nazwa] i kliknąć Apply [Zastosuj].

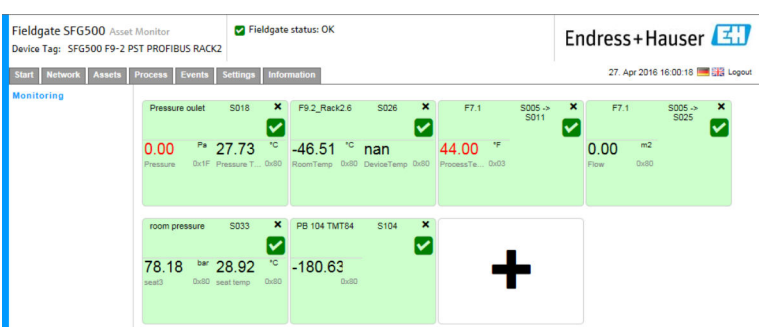

Wyświetlone zostaną wartości, które mają być monitorowane.

#### Monitorowanie acyklicznych wartości procesowych w trybie Ekspert

- 1. Powtórzyć wyżej opisane kroki 1 i 2 (w rozdziale Monitorowanie cyklicznych wartości procesowych)
- 2. Z rozwijanego menu wybrać urządzenie, które ma być monitorowane i kliknąć +, w oknie Monitored Value [Wartość monitorowana]. Następnie wybrać Expert Mode [Tryb Eksperta].
	- ← Wyświetlane jest okno Monitored Value [Wartość monitorowana].

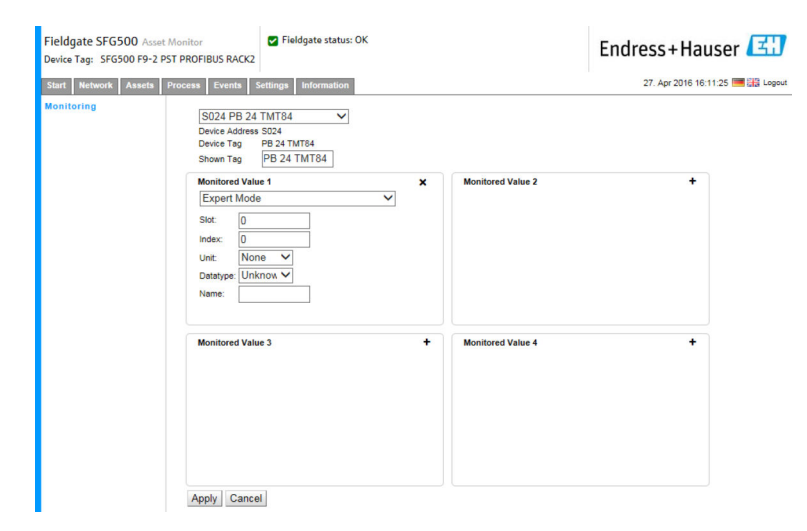

3. Wybrać parametry Slot [Gniazdo], Index [Indeks], Unit [Jednostka] i Data Type [Typ danych], wprowadzić nazwę w parametrze Name [Nazwa] i kliknąć Apply [Zastosuj].

Wyświetlone zostaną wartości, które mają być monitorowane.

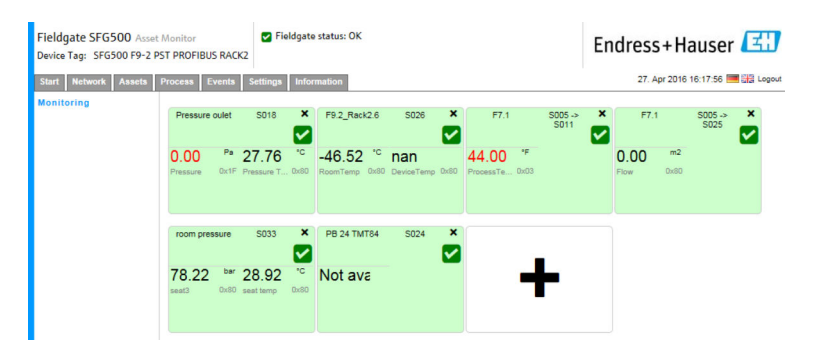

### <span id="page-38-0"></span>8.2 Monitorowanie urządzeń PROFIBUS za łącznikiem segmentów Siemens Link

Wszystkie wartości procesowe przesyłane z urządzeń PROFIBUS PA, zlokalizowane za łącznikiem segmentów Siemens Link, mogą być monitorowane w trybie cyklicznym i acyklicznym.

Użytkownik musi znać konfigurację urządzenia master z komunikacją cykliczną, aby móc wybrać w kroku 3 właściwą, cyklicznie przesyłaną wartość procesową. Musi on również wiedzieć, ile wartości procesowych jest przesyłanych przez każde urządzenie w trybie cyklicznym.

Zakłada się, że każde urządzenie przesyła jedną wartość procesową w trybie cyklicznym. To oznacza, że:

Adresy 1-4 są przydzielane urządzeniom przesyłającym jedną wartość procesową. Jeśli monitorowana ma być wartość procesowa z urządzenia o adresie 5, należy wybrać wartość procesową 5.

#### Monitorowanie wartości procesowych w trybie cyklicznym

1. Kliknąć zakładkę Process [Proces], a następnie Monitoring.

← Wyświetlane jest okno **Monitoring**.

![](_page_38_Picture_10.jpeg)

#### 2. Kliknąć na + w kafelku.

Otwiera się okno konfiguracji.

![](_page_38_Picture_111.jpeg)

- 3. Z rozwijanego menu wybrać urządzenie, które ma być monitorowane i kliknąć +, w oknie Monitored Value [Wartość monitorowana].
	- Wyświetlane jest okno Monitored Value [Wartość monitorowana].

![](_page_39_Picture_97.jpeg)

4. Wybrać parametry Process Value [Wartość procesowa], Unit [Jednostka] i Data Type [Typ danych], wprowadzić nazwę w parametrze Name [Nazwa] i kliknąć Apply [Zastosuj].

Wyświetlone zostaną wartości, które mają być monitorowane.

![](_page_39_Figure_7.jpeg)

#### Monitorowanie acyklicznych wartości procesowych w trybie Ekspert

1. Powtórzyć wyżej opisane kroki 1 i 2 (w rozdziale Monitorowanie cyklicznych wartości procesowych)

- <span id="page-40-0"></span>2. Z rozwijanego menu wybrać urządzenie, które ma być monitorowane i kliknąć +, w oknie Monitored Value [Wartość monitorowana]. Następnie wybrać Expert Mode [Tryb Eksperta].
	- ← Wyświetlane jest okno Monitored Value [Wartość monitorowana].

![](_page_40_Picture_134.jpeg)

3. Wybrać parametry Slot [Gniazdo], Index [Indeks], Unit [Jednostka] i Data Type [Typ danych], wprowadzić nazwę w parametrze Name [Nazwa] i kliknąć Apply [Zastosuj].

Wyświetlone zostaną wartości, które mają być monitorowane.

![](_page_40_Picture_7.jpeg)

## 8.3 Urządzenia HART za zdalnymi WE/WY

Wszystkie analogowe wartości procesowe z urządzeń HART, które są skonfigurowane za zdalnymi WE/WY, mogą być monitorowane w trybie cyklicznym.

Monitorowanie wartości procesowych w trybie cyklicznym

- 1. Kliknąć zakładkę Process [Proces], a następnie Monitoring.
	- Wyświetlane jest okno Monitoring.

![](_page_40_Picture_13.jpeg)

- 2. Kliknąć przycisk + w kafelku.
	- Otwiera się okno konfiguracji.

![](_page_41_Picture_78.jpeg)

- 3. Z rozwijanego menu wybrać urządzenie, które ma być monitorowane i kliknąć +, w oknie Monitored Value [Wartość monitorowana].
	- Wyświetlane jest okno Monitored Value [Wartość monitorowana].

![](_page_41_Picture_79.jpeg)

Po wyborze urządzenia wartości parametrów Data Type, Offset<sup>[Typ danych,</sup> Przesunięcie]] i Length [Długość] są automatycznie wprowadzane . Można je jednak zmienić.

4. Wprowadzić wartości parametrów Unit [Jednostka], Measuring Range [zakres pomiarowy] i Name [Nazwa] i kliknąć Apply [Zastosuj].

Wyświetlone zostaną wartości, które mają być monitorowane.

![](_page_41_Picture_80.jpeg)

## <span id="page-42-0"></span>9 Zdarzenia

Funkcja rejestracji zdarzeń rejestruje wszystkie zdarzenia systemowe oraz zdarzenia generowane przez urządzenia w sieci.

‣ Kliknąć zakładkę Event [Zdarzenie], a następnie Event Logging [Rejestr zdarzeń]. ← Wyświetlane jest okno Event Logging [Rejestr zdarzeń].

![](_page_42_Picture_94.jpeg)

![](_page_42_Picture_95.jpeg)

## <span id="page-43-0"></span>10 Ustawienia i informacje

### 10.1 Ustawienia

Do zmiany czasu i daty, ustawień poczty e-mail oraz adresu IP bramki Fieldgate SFG500 służy zakładka Settings [Ustawienia]. Parametry te są zwykle konfigurowane podczas uruchamiania. Aktualizacja oprogramowania jest opisana w tej samej instrukcji, patrz Instrukcja obsługi BA00070S/31/PL .

### 10.1.1 Ustawienia sieci

We wszystkich trybach pracy, adres IP portu LAN1 musi być ustawiony tak, aby był dostępny dla innych komponentów systemu.

1. Wybrać zakładkę Settings [Ustawienia].

Otwiera się okno Network Settings [Ustawienia sieci].

![](_page_43_Picture_140.jpeg)

2. Wprowadzić wartości parametrów Ethernet IP Address [Adres Ethernet/IP], Network Mask] [Maska sieciowa i Default Gateway [Brama domyślna], a następnie kliknąć Apply [Zastosuj].

Zmiany zostały zapisane w pamięci Fieldgate SFG500.

Konieczny jest restart urządzenia.

*Opis poszczególnych parametrów:*

![](_page_43_Picture_141.jpeg)

#### 10.1.2 Data i czas

Datę i czas zapisany w bramceFieldgate, również można zmienić w zakładce Settings [Ustawienia].

<span id="page-44-0"></span>1. Wybrać zakładkę Settings [Ustawienia], a następnie wybrać Date and Time. Otwiera się okno ustawień Date and Time [Data i czas].

![](_page_44_Picture_128.jpeg)

2. W polu Advanced Setup [Konfiguracja zaawansowana] wprowadzić datę i czas, oraz strefę czasową i kliknąć przycisk Apply [Zastosuj]. Zamiennie można kliknąć przycisk Apply [Zastosuj] w menu Quick Setup [Szybka konfiguracja].

Zmiany zostały zapisane w pamięci Fieldgate SFG500.

*Opis poszczególnych parametrów:*

![](_page_44_Picture_129.jpeg)

### 10.1.3 Oznaczenie TAG bramki SFG i lokalizacja

Parametr Tag and Location [Oznaczenie TAG i lokalizacja] wyświetla oznaczenie TAG bramki Fieldgate i umożliwia przechowywanie informacji o użytkowniku np. o jego lokalizacji w bramce Fieldgate.

<span id="page-45-0"></span>1. Wybrać zakładkę Settings [Ustawienia], a następnie parametr SFG Tag and Location [Oznaczenie TAG SFG i lokalizacja].

Otwiera się okno Tag and Location Settings [Oznaczenie TAG SFG i lokalizacja].

![](_page_45_Picture_143.jpeg)

2. Wprowadzić wartości parametrów Location [Lokalizacja], Contact [Kontakt] i Description [Opis] i kliknąć przycisk Apply [Zastosuj].

Zmiany zostały zapisane w pamięci Fieldgate SFG500.

*Opis poszczególnych parametrów:*

![](_page_45_Picture_144.jpeg)

#### 10.1.4 Ustawienia poczty e-mail

#### Usługa e-mail

Parametr E-mail Settings [Ustawienia e-mail] umożliwiają ustawienie usług przesyłania wiadomości z informacją o zdarzeniach dotyczących urządzeń i sieci.

1. Wybrać zakładkę Settings [Ustawienia] i następnie wybrać E-mail Settings → Email service [Ustawienia e-mail → Usługa e-mail].

Otwiera się okno E-mail service [Usługa e-mail].

![](_page_46_Picture_156.jpeg)

2. Aby zapisać zmiany, użytkownik musi być zalogowany. Wprowadzić niezbędne zmiany ustawień i kliknąć przycisk Apply [Zastosuj].

Zmiany zostały zapisane w pamięci Fieldgate SFG500.

*Opis poszczególnych parametrów:*

![](_page_46_Picture_157.jpeg)

#### Filtr zdarzeń

Ustawienia parametru E-mail Settings [Ustawienia e-mail] umożliwiają ustawienie usługi przesyłania wiadomości z informacją o zdarzeniach dotyczących urządzeń i magistrali.

- 1. Wybrać zakładkę Settings [Ustawienia], następnie E-mail Settings → Event Filter [Ustawienia e-mail → Filtr zdarzeń].
	- ← Wyświetlane są ustawienia parametru Event Filter [Filtr zdarzeń].

![](_page_46_Picture_158.jpeg)

2. Należy wprowadzić wszystkie niezbędne zmiany.

*Opis poszczególnych parametrów:*

![](_page_47_Picture_179.jpeg)

#### Ustawienia serwera SMTP, adresy i tematy wiadomości e-mail

- 1. Wybrać zakładkę Settings [Ustawienia] a następnie E-mail Settings → SMTP Server Settings/E-mail addresses and subject [Ustawienia e-mail → Ustawienia serwera SMTP/adresy i tematy e-mail] .
	- Wyświetlane są opcje parametru SMTP Server Settings/E-mail addresses and subject [Ustawienia serwera SMTP/adresy i tematy e-mail].

![](_page_47_Picture_180.jpeg)

2. Wprowadzić niezbędne zmiany ustawień i kliknąć przycisk Apply [Zastosuj]. Do sprawdzenia ustawień służy parametr Send testmail [Wyślij wiadomość testową].

Zmiany zostały zapisane w pamięci Fieldgate SFG500.

![](_page_47_Picture_181.jpeg)

### <span id="page-48-0"></span>10.1.5 Aktualizacja oprogramowania i restart

![](_page_48_Picture_31.jpeg)

## 10.2 Informacje

Zakładka Information [Informacje] zawiera informacje zapisane w elektronicznej tabliczce znamionowej bramki Fieldgate SFG500 oraz modułu Fieldgate Module SFM500.

![](_page_48_Picture_32.jpeg)

## <span id="page-49-0"></span>11 Funkcje dodatkowe

### 11.1 Okno dialogowe komunikacji

Rejestr komunikacji zawiera zapis wszystkich transakcji w sieci PROFIBUS i może być używany do diagnozowania błędów komunikacji. Uruchamia się automatycznie po wywołaniu.

- 1. Prawym przyciskiem myszy kliknąć Additional Functions → Communication Dialog [Funkcje dodatkowe → Okno dialogowe komunikacji].
	- Otwiera się okno dialogowe Communication log [Rejestr komunikacji].

![](_page_49_Picture_121.jpeg)

2. Kliknąć zakładkę Settings [Ustawienia].

Otwiera się zakładka Settings [Ustawienia].

![](_page_49_Picture_122.jpeg)

3. Teraz można teraz dokonać zmian ustawień.

![](_page_49_Picture_123.jpeg)

<span id="page-50-0"></span>![](_page_50_Picture_155.jpeg)

## 11.2 Ustawienie adresu urządzenia (adres PB)

Funkcja Set Device Address [Ustaw adres urządzenia] umożliwia zmianę adresu wybranego urządzenia PROFIBUS, np. podczas uruchamiania sieci.

- 1. Prawym przyciskiem myszy kliknąć Additional Functions → Set Device Address [Funkcje dodatkowe → Ustaw adres urządzenia].
	- Otwiera się strona PROFIBUS Slave Settings [Ustawienia urządzenia podrzędnego PROFIBUS].

![](_page_50_Picture_156.jpeg)

- 2. W polu Current Address [Aktualny adres] wybrać urządzenie, którego adres należy zmienić.
- 3. W polu New Address [Nowy adres] wybrać nowy adres urządzenia.
- 4. Kliknąć przycisk Apply [Zastosuj].
	- Zmiany zostaną zapisane dla tego urządzenia.

### 11.3 Ustawienie adresu DTM

Funkcja Set DTM Address [Ustaw adres DTM] umożliwia zmianę adresu w sterowniku DTM, w celu dopasowania do fizycznego urządzenia, np. oznaczenia TAG w sieciach PROFIBUS. Funkcja ta nie dotyczy oprogramowania FieldCare, ponieważ jest to wykonywane podczas skanowania sieci, natomiast może być wymagana w przypadku innych aplikacji ramowych FDT.

- ‣ Prawym przyciskiem myszy kliknąć pozycję SFG500, następnie wybrać Additional **Functions**  $\rightarrow$  **Set DTM Address** [Funkcje dodatkowe  $\rightarrow$  Ustaw adres DTM].
	- ← Otwiera się okno dialogowe Set DTM Address [Ustaw adres DTM].

![](_page_50_Picture_157.jpeg)

<span id="page-51-0"></span>![](_page_51_Picture_149.jpeg)

![](_page_51_Picture_150.jpeg)

### 11.4 Pomoc

Funkcja Help [Pomoc] wyświetla instrukcję obsługi bramki Fieldgate SFG500.

- ‣ Prawym przyciskiem myszy kliknąć SFG500 i wybrać Additional Functions → Help [Funkcje dodatkowe → Pomoc].
	- Instrukcja obsługi BA01579S/31/PL zostanie otwarta w formacie PDF.

## 11.5 Informacje

Funkcja About [Informacje] wyświetla informacje dotyczące bramki Fieldgate SFG500 i sterownika DTM.

- ‣ Prawym przyciskiem myszy kliknąć SFG500 i wybrać Additional Functions → About [Funkcje dodatkowe → Informacje].
	- Otwiera się okno dialogowe About [Informacje].

![](_page_51_Picture_12.jpeg)

## <span id="page-52-0"></span>12 Wykrywanie i usuwanie usterek

## 12.1 FieldCare

![](_page_52_Picture_208.jpeg)

## <span id="page-53-0"></span>12.2 Błędy sygnalizowane za pomocą kontrolek LED bramki SFG500

![](_page_53_Picture_205.jpeg)

## 12.3 Błędy komunikacji PROFIBUS

![](_page_53_Picture_206.jpeg)

## <span id="page-54-0"></span>12.4 Błędy wyświetlane przez serwer WWW

![](_page_54_Picture_116.jpeg)

## <span id="page-55-0"></span>13 Dodatek

### 13.1 Dodatek A - Ustawienia IP w komputerze

- Do zmiany ustawień IP w komputerze mogą być potrzebne uprawnienia administratora. W takim przypadku należy skontaktować się z administratorem systemu.
	- Procedura opisana w tym rozdziale dotyczy systemu Windows XP. W przypadku innych systemów Windows należy skontaktować się z administratorem systemu.

Większość komputerów używanych w sieci firmowej jest już skonfigurowana do pobierania adresu IP z serwera DHCP. Jeżeli jednak dany komputer używany jest w systemie sterowania, może mieć przypisany stały adres. W takim wypadku należy postępować zgodnie z poniższą procedurą:

#### Procedura dla Windows XP

- 1. Należy kliknąć menu Start → Ustawienia → Panel sterowania→ Połączenia sieciowe.
	- Otworzy się okno dialogowe Połączenia sieciowe.

![](_page_55_Picture_10.jpeg)

- 2. Kliknąć prawym przyciskiem myszy zakładkę Połączenie LAN → Właściwości.
	- Otworzy się okno dialogowe Właściwości połączenia lokalnego.

![](_page_55_Picture_107.jpeg)

- <span id="page-56-0"></span>3. Dwukrotnie kliknąć opcję Protokół internetowy (TCP/IP).
	- Otworzy się okno dialogowe Właściwości protokołu internetowego (TCP/IP).

![](_page_56_Picture_163.jpeg)

- 4. Należy zapisać adresy przypisane do komputera. Będą potrzebne w razie resetu komputera po uruchomieniu bramki SFG500.
- 5. Kliknąć przycisk Automatycznie uzyskaj adres IP.
- 6. Kliknąć przycisk OK.
	- Wybór zostanie zatwierdzony, a okno dialogowe Właściwości protokołu internetowego (TCP/IP) zostanie zamknięte.
- 7. Kliknąć przycisk OK.
	- Spowoduje to zamknięcie okna dialogowego Właściwości połączenia lokalnego.

Po skonfigurowaniu bramki Fieldgate SFG500 pierwotny adres IP można przywrócić w sposób opisany poniżej:

#### Przywracanie stałego adresu IP

- 1. Należy powtórzyć kroki 1-3 procedury opisanej powyżej.
- 2. W oknie dialogowym Właściwości protokołu internetowego (TCP/IP) należy wybrać opcję Użyj następującego adresu IP.
- 3. Wprowadzić ustawienia zanotowane w kroku 4.
- 4. Kliknąć przycisk OK.
	- Wybór zostanie zatwierdzony, a okno dialogowe Właściwości protokołu internetowego (TCP/IP) zostanie zamknięte.
- 5. Kliknąć przycisk OK.
	- Spowoduje to zamknięcie okna dialogowego Właściwości połączenia lokalnego.

#### 13.2 Dodatek B - Zapora systemu Windows (firewall)

Jeśli na komputerach z zainstalowanym oprogramowaniem FieldCare jest używana zapora sieciowa, należy ją tak skonfigurować, aby umożliwiała dwukierunkowy dostęp. Ponieważ konfiguracja zapory jest często związana z polityką bezpieczeństwa IT firmy, przed zmianą ustawień należy zwrócić się do administratora systemu. Ponadto, do konfiguracji zapory sieciowej niezbędne są uprawnienia administratora.

- 1. Należy kliknąć menu Start → Ustawienia → Panel sterowania → Zapora systemu Windows.
- 2. Otworzyć zakładkę Wyjątki i określić wyjątki na dwóch poziomach.
- 3. Dla opcji Dodaj program określić, które aplikacje mogą odpowiadać na dobrowolne żądania.
- 4. Dla opcji Dodaj port, określić, że zapora ma zezwalać na ruch TCP przez porty używane przez serwer.
- 5. Otworzyć zakładkę Ogólne i kliknąć Włącz aby włączyć zaporę.

#### Porty komunikacyjne

*Dostępne porty bramki Fieldgate SFG500:*

![](_page_57_Picture_78.jpeg)

# <span id="page-58-0"></span>Spis haseł

![](_page_58_Picture_217.jpeg)

![](_page_59_Picture_0.jpeg)

www.addresses.endress.com

![](_page_59_Picture_2.jpeg)